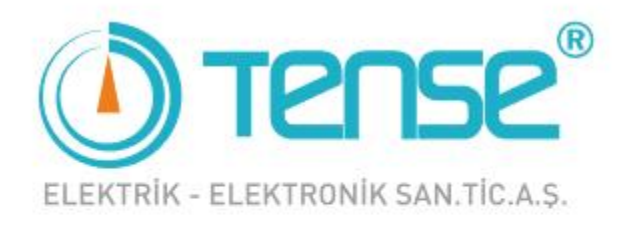

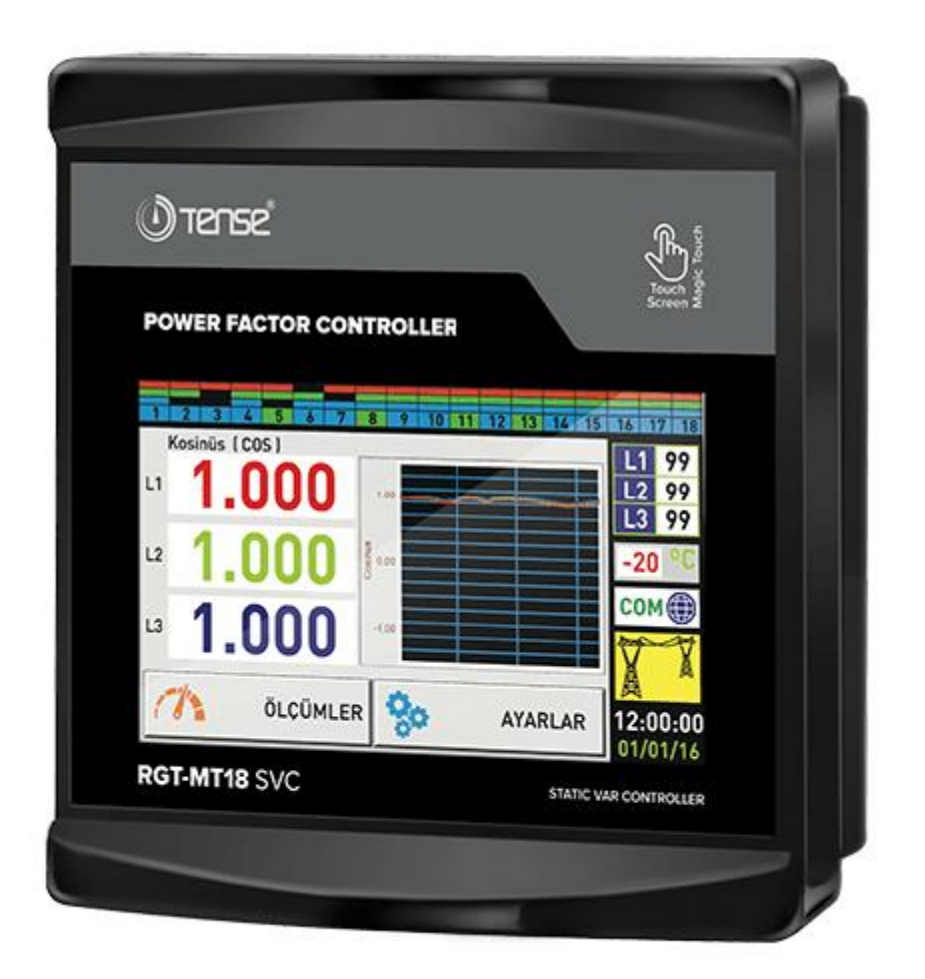

# **RGT-MT18 SVC** (LV)

<span id="page-0-0"></span>Skrócona instrukcja obsługi i programowania

### **Spis treści**

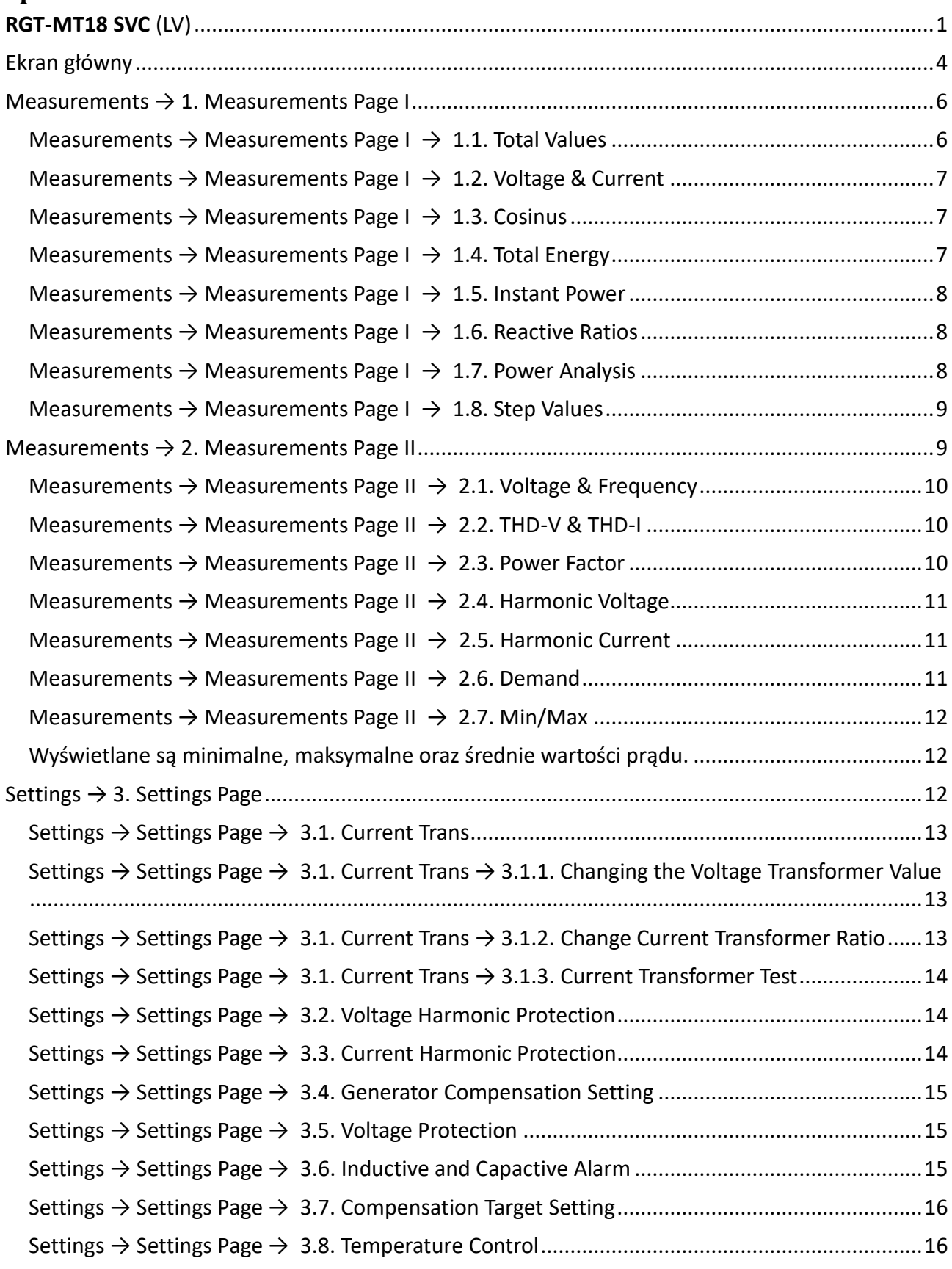

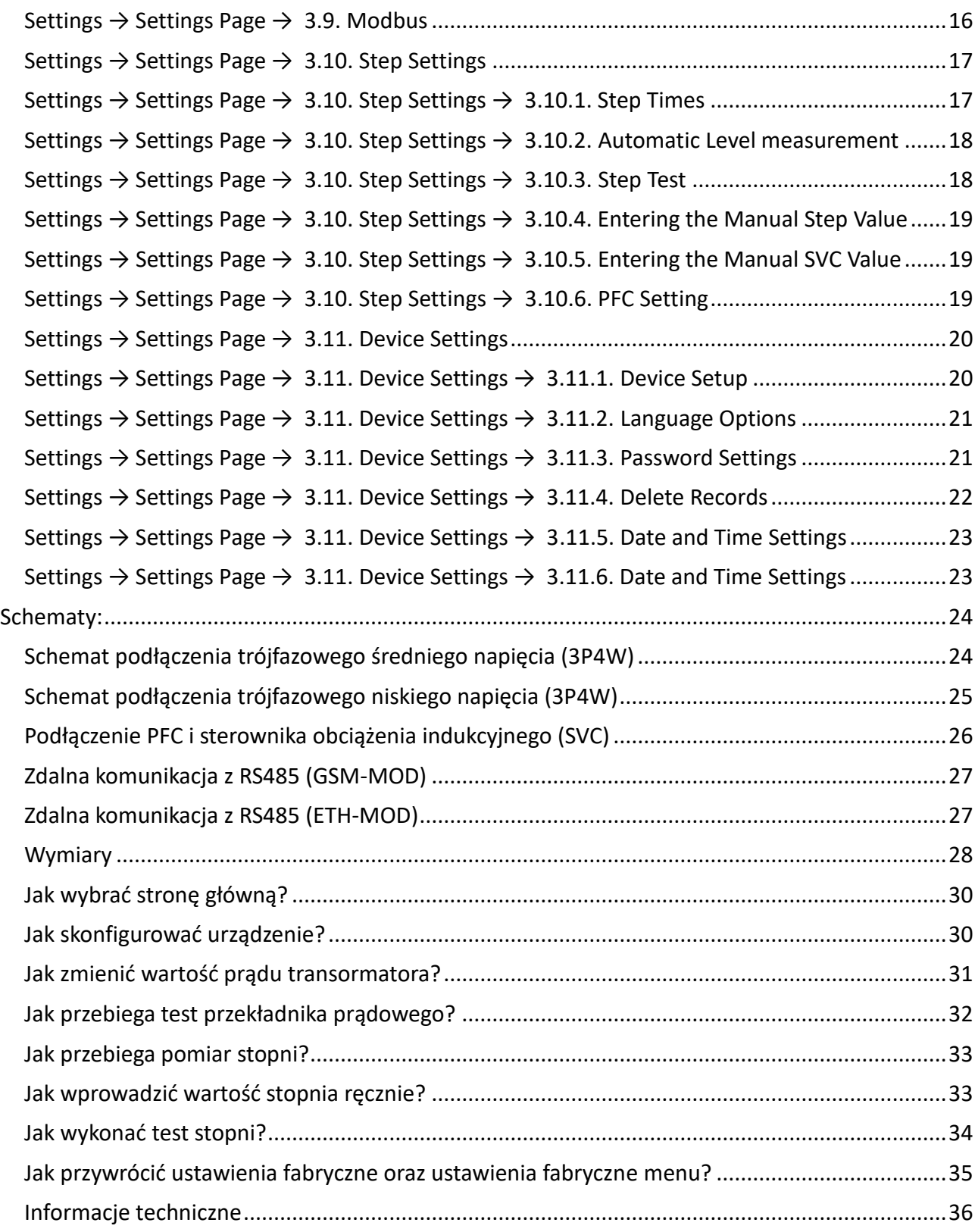

### <span id="page-3-0"></span>**Ekran główny**

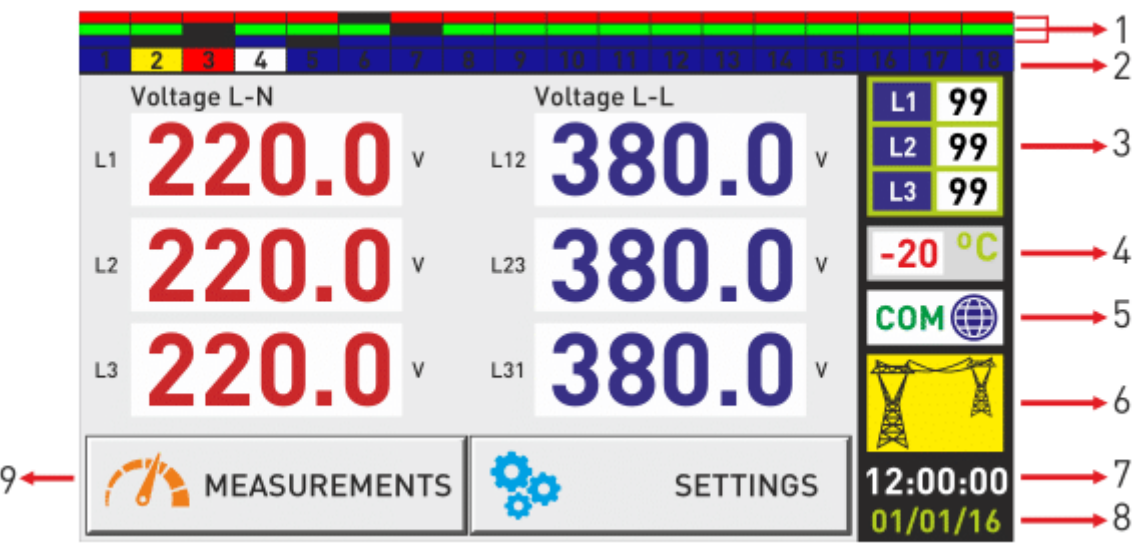

#### **– Diody LED wskazujące sposób włączenia stopnia**

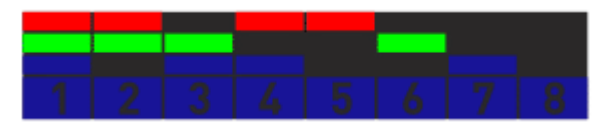

- połączenie trójfazowe
- połączenie dwufazowe (L1-L2)
- połączenie dwufazowe (L2-L3)
- połączenie dwufazowe (L3-L1)
- połączenie jednofazowe (L1)
- połączenie jednofazowe (L2)
- połączenie jednofazowe (L3)
- wyjście puste (niewykorzystane)

#### **– Rodzaje diód LED**

Stopien aktywny (kondensator) Stopien Aktywny (dławik kompensacyjny)

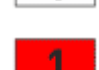

Stopień nieaktywny (kondensator) **Stopien nieaktywny (dławik kompensacyjny**)

#### **– Wskaźnik TCR(SVC)**

Każda faza połączona jest z układem TCR. Pokazane są oddzielne wskaźniki wykorzystania jednofazowych dławików kompensacyjnych na każdej fazie (wyrażone w procentach 0-99%) połączone do SVC.

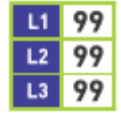

Zasilanie z generatora **Zasilanie z sieci** 

#### **4 – Wskaźnik temperatury**

Wskaźnik przedstawia temperaturę wewnętrzną w °C. Kiedy nie ma odczytu z czujnika, lub temperatura spadnie poniżej -40°C wyświetlany jest komunikat NC.

#### **5 – Wskaźnik zdalnej komunikacji**

Przez 1 sekundę wyświetlany jest status zdalnej komunikacji z RGT-MT18. Komunikat "Passive" oznacza brak połączenia.

#### **6 – Wskaźnik zasilania systemu**

System wskazuje zasilanie z sieci lub generatora. Jeżeli jest napięcie (220V) na wejściu od generatora oznacza to, że używany jest agregat. Gdy jest brak napięcia na wejściu od generatora, wykorzystywane jest zasilanie z sieci.

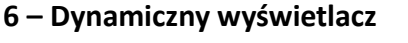

Pozwala na dotykowe sterowanie. Poprzez naciskanie przycisków w odpowiednim polu można odczytywać poszczególne wartości oraz zmieniać ustawienia.

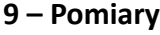

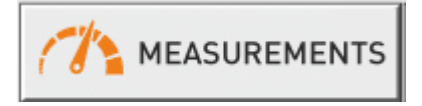

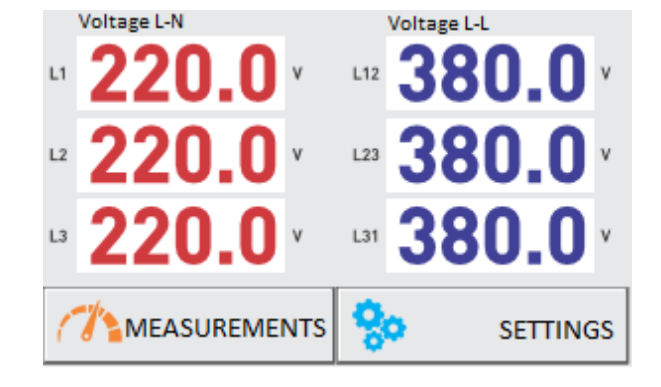

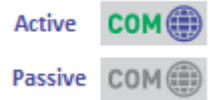

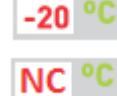

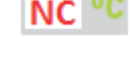

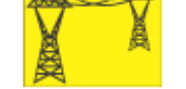

#### <span id="page-5-0"></span>**Measurements → 1. Measurements Page I**

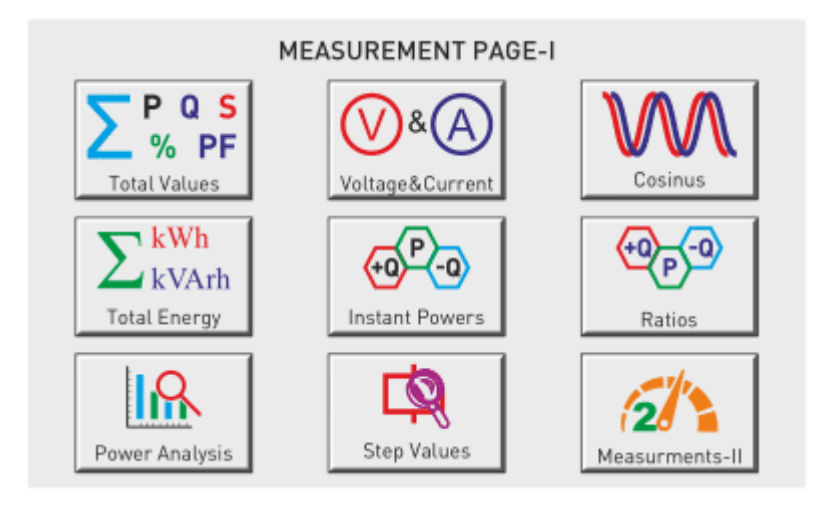

Po przyciśnięciu przycisku "MEASUREMENTS" pojawia się obszar "MEASUREMENTS PAGE-I". Z tego okna jest możliwość przełączania się pomiędzy: Total Values, Voltage & Current, Cosinus, Total Energy, Instant Powers, Ratios, Power Analysis, Step Values oraz Measurements-II.

- **1.1. Total Values:** Wyświetlane wartości PF, P, +Q, -Q, S oraz współczynniki mocy i
- **1.2. Voltage&Current:** Pomiar wartości napięcia oraz prądu.
- **1.3. Cosinus:** Pomiar jest pokazywany w liczbach i wykresach.
- **1.4. Instant Power:** Pomiar mocy aktywnej oraz biernej
- **1.5. Ratios:** Stosunek mocy pojemnościowej do czynnej oraz mocy indukcyjnej do czynnej
- **1.6. Power Analysis:** Wartości współczynnika mocy.
- **1.7. Step Values:** Podgląd podłączonych stopni
- **2. Measurements-II:** Przejście do drugiej strony pomiarowej

#### <span id="page-5-1"></span>**Measurements → Measurements Page I → 1.1. Total Values**

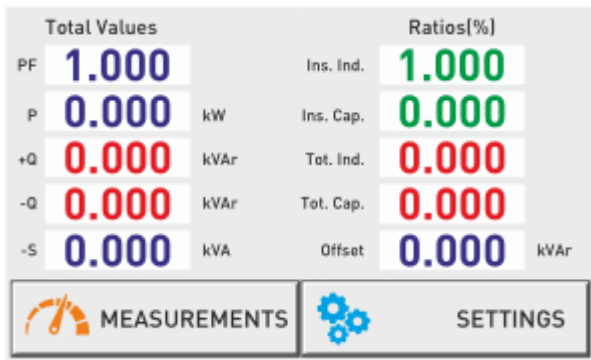

Wyświetlane są wartości całkowite.

<span id="page-6-0"></span>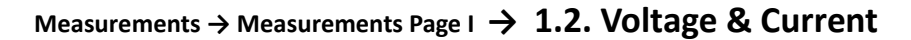

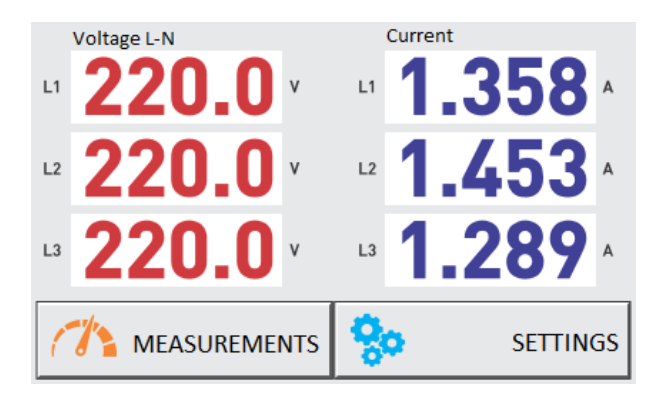

Wyświetlane są wartości napięcia oraz natężenia prądu w każdej fazie.

### Cosinus (COS) ™-Ω9  $rac{8}{8}0.0$  $L2 =$  $= 0.999$ ళ్లిం MEASUREMENTS SETTINGS

<span id="page-6-1"></span>**Measurements → Measurements Page I → 1.3. Cosinus**

Wyświetlane są wartości cosinusów każdej fazy w liczbach i wykresie.

#### <span id="page-6-2"></span>**Measurements → Measurements Page I → 1.4. Total Energy**

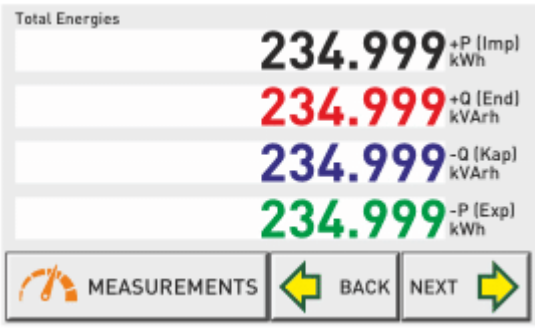

Wyświetlane są wartości całkowite energii. Po kliknięciu "BACK" lub "NEXT" wyświetlane będą wartości - energii każdej fazy, taryfy energii, wartości energetyczne generatorów.

#### <span id="page-7-0"></span>**Measurements → Measurements Page I → 1.5. Instant Power**

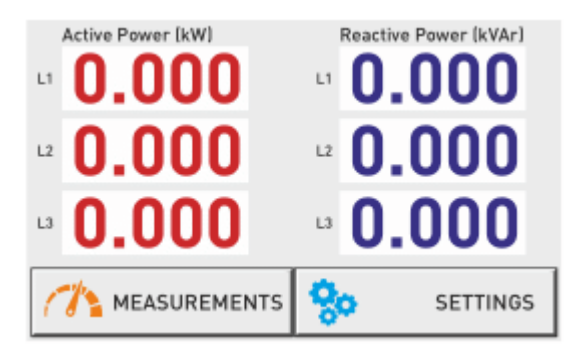

Wyświetlane są wartości mocy czynnej i mocy biernej.

#### <span id="page-7-1"></span>**Measurements → Measurements Page I → 1.6. Reactive Ratios**

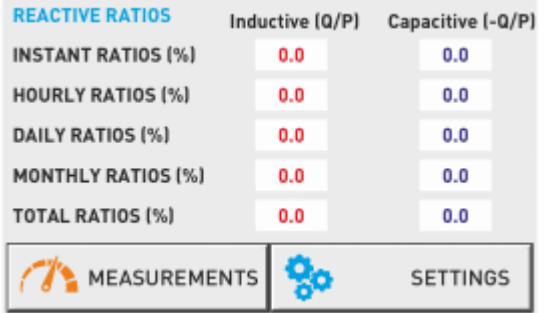

Wyświetlane są współczynniki indukcyjne i pojemnościowe wyrażone w % w trybie chwilowym, godzinnym, dziennym, miesięcznym i całościowym.

Dane bieżące są średnią z pięciu ostatnich sekund Dane godzinowe resetują się na początku każdej godziny Dane dzienne resetują się codziennie o godzinie 00:00 Dane miesięczne resetują się pierwszego dnia nowego miesiąca o godzinie 00:00 Dane całkowite obliczane są według całkowitego zużycia energii

#### <span id="page-7-2"></span>**Measurements → Measurements Page I → 1.7. Power Analysis**

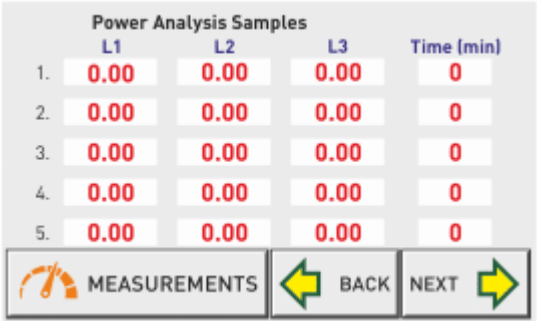

Jeżeli zużycie mocy jest ustalone w określonym czasie to jest rejestrowany jako próbka. Jeśli ostatnia próbka jest o 15% wyższa niż poprzednia to jest rejestrowana jako inna. Jeśli jest o 15% mniejsza niż poprzednia to jest dodawana do próbki.

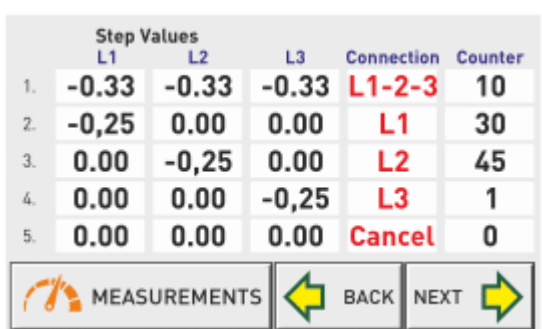

<span id="page-8-0"></span>**Measurements → Measurements Page I → 1.8. Step Values**

Liczba łączna stopni to 18+1. Ostatni stopień to TCR (trzy dławiki jednofazowe, po jednym na każdej fazie) są podłączone do tego stopnia. Dławiki kompensacyjne wyzwalane są przez połączenie SVC CON.

#### <span id="page-8-1"></span>**Measurements → 2. Measurements Page II**

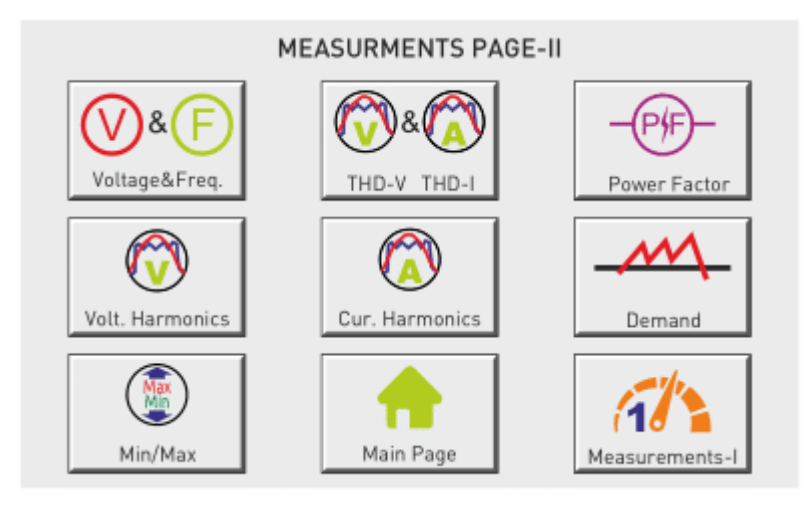

Po przyciśnięciu przycisku "MEASUREMENTS-II" pojawia się obszar "MEASUREMENTS PAGE-II". Z tego okna jest możliwość przełączania się pomiędzy: Voltage & Freq, THD-V & THD-I, Power Factor, Volt.Harmonics, Cur.Harmonics, Demand, Min/Max, Main Page, Measurements-I.

- **2.1. Voltage & Frequency:** Wartości napięcia i częstotliwości
- **2.2. THD-V / THD-I:** Wartości całkowitego współczynnika THD napięcia i prądu.
- **2.3. Power Factor:** Przedstawiony są wartości współczynnika mocy w formie wartości oraz wykresu
- **2.4. Harmonic Voltage:** 61 wartości harmonicznych napięcia dla każdej fazy
- **2.5. Harmonic Current:** 61 wartości harmonicznych prądu dla każdej fazy
- **2.6. Demand:** Zapotrzebowanie na moc czynną/bierną/pozorną oraz prąd
- **2.7. Min/Max:** Wartości minimalne, maksymalne oraz średnie napiecia i prądu
- **2.8. Main Page:** Powrót do ekranu głównego
- **2.9. Measurements-I:** Przejście do okna MEASUREMENTS PAGE-I

<span id="page-9-0"></span>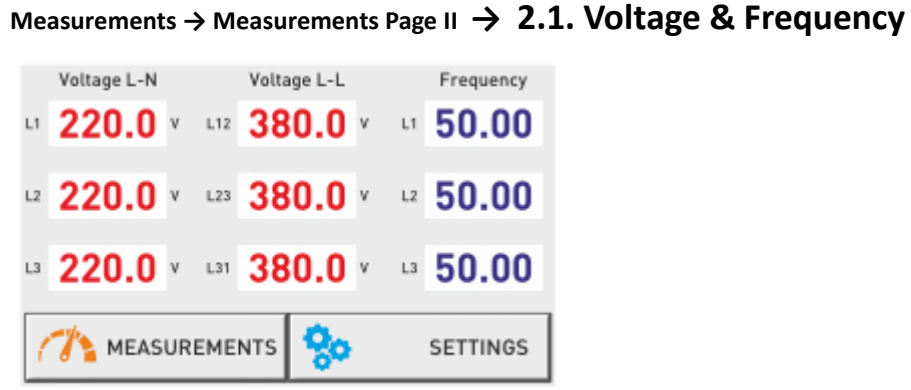

Wyświetlane są napięcie L-N, L-L oraz częstotliwości każdej fazy

#### <span id="page-9-1"></span>**Measurements → Measurements Page II → 2.2. THD-V & THD-I**

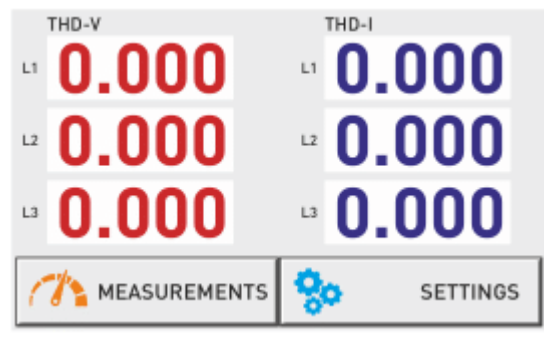

Wyświetlane są całkowite współczynniki zniekształcenia harmonicznymi napięcia oraz prądu każdej fazy.

#### <span id="page-9-2"></span>**Measurements → Measurements Page II → 2.3. Power Factor**

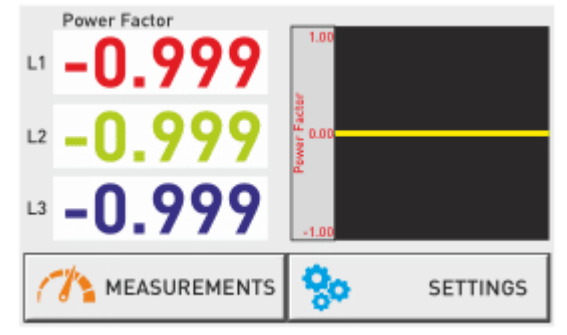

Wyświetlane są wartości współczynnika mocy za pomocą rycin i wykresów

#### <span id="page-10-0"></span>**Measurements → Measurements Page II → 2.4. Harmonic Voltage**

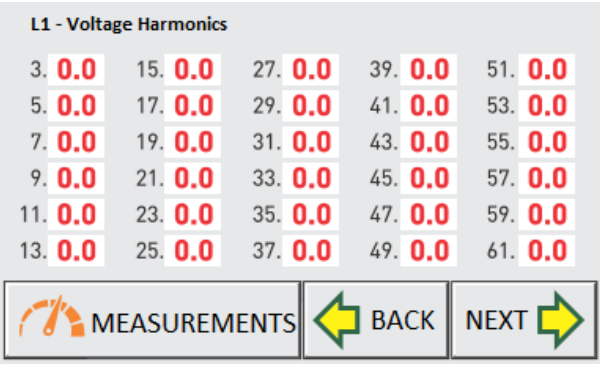

Wyświetlane są harmoniczne napięcia każdej fazy do 61

### <span id="page-10-1"></span>**Measurements → Measurements Page II → 2.5. Harmonic Current**

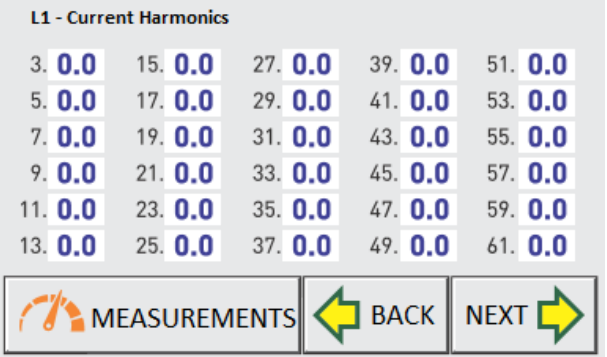

Wyświetlane są harmoniczne prądu każdej fazy do 61

#### <span id="page-10-2"></span>**Measurements → Measurements Page II → 2.6. Demand**

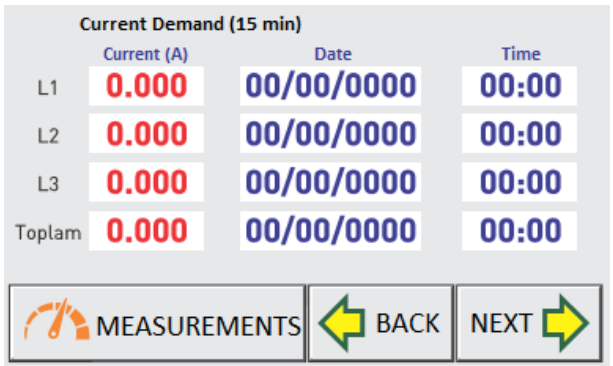

Wyświetlane są całkowite wartości prądu, mocy czynnej, mocy biernej oraz pozorne wartości zapotrzebowania na moc.

#### <span id="page-11-0"></span>**Measurements → Measurements Page II → 2.7. Min/Max**

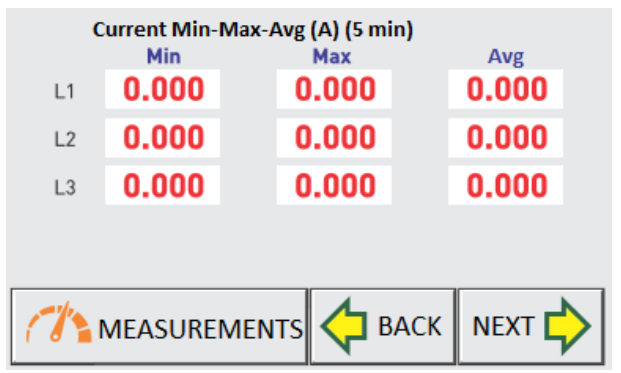

<span id="page-11-1"></span>Wyświetlane są minimalne, maksymalne oraz średnie wartości prądu.

#### <span id="page-11-2"></span>**Settings → 3. Settings Page**

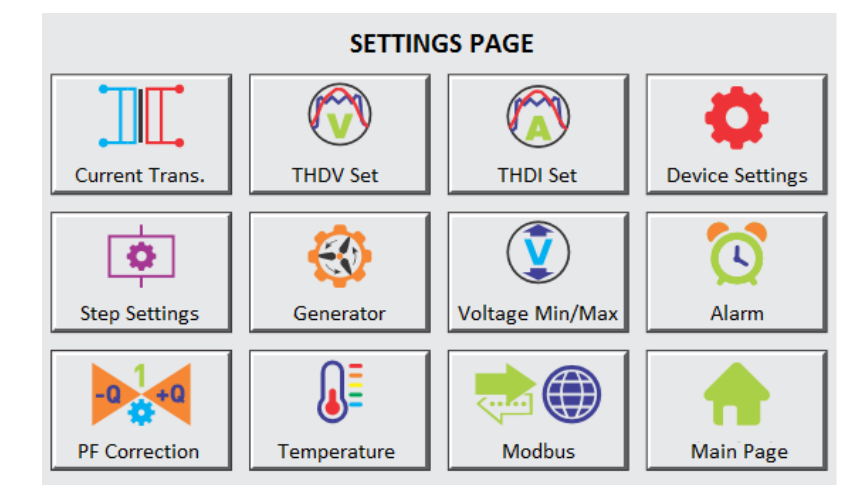

Po przyciśnięciu przycisku "SETTINGS" pojawia się obszar "SETTINGS PAGE". Z tego okna jest możliwośd przełączania się pomiędzy: Current. Trans, THDV Set, THDI Set, Device Settings, Step Settings, Generator, Voltage Min/Max, Alarm, PF Correction, Temperature, Modbus oraz Main Page.

- **3.1. Current Trans:** Zmiana współczynnika przekładnika prądowego. Test przekładnika
- **3.2. THDV Set:** Ustawienia harmonicznych napięcia
- **3.3. THDI Set:** Ustawienia harmonicznych prądu
- **3.4. Generator:** Ustawienia generatora
- **3.5. Voltage Min/Max:** Wartość maksymalna oraz minimalna napięcia
- **3.6. Alarm:** Ustawienia alarmów dotyczących indukcyjności oraz pojemności
- **3.7. PF Correction:** Ustawienia indukcyjne oraz pojemnościowe
- **3.8. Temperature:** Ustawienia zabezpieczeń temperaturowych
- **3.9. Modbus:** Ustawienia komunikacji
- **3.10. Step Settings:** Ustawienia stopni
- **3.11. Device Settings:** Ustawienia urządzenia
- **3.12. Main Page:** Powrót do ekranu głównego

#### <span id="page-12-0"></span>**Settings → Settings Page → 3.1. Current Trans**

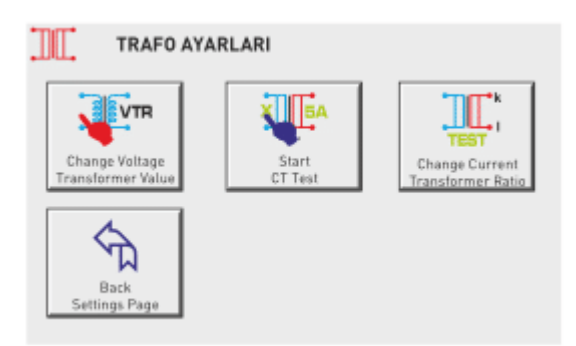

Na tej stronie można zacząć test przekładnika prądowego i zmienić wartość przekładnika prądowego i napięciowego.

#### <span id="page-12-1"></span>**Settings → Settings Page → 3.1. Current Trans → 3.1.1. Changing the Voltage Transformer Value**

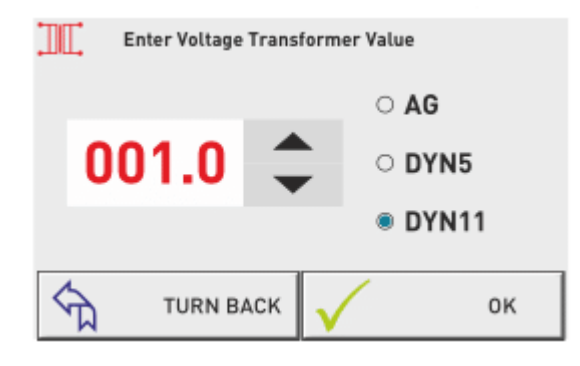

Po naciśnięciu przycisku zmiany typu przekładnika napięciowego, wartość przekładnika reguluje się za pomocą strzałek, a typ wybiera zaznaczając daną kropkę. (tylko w ROG-MT18 SVC)

#### <span id="page-12-2"></span>**Settings → Settings Page → 3.1. Current Trans → 3.1.2. Change Current Transformer Ratio**

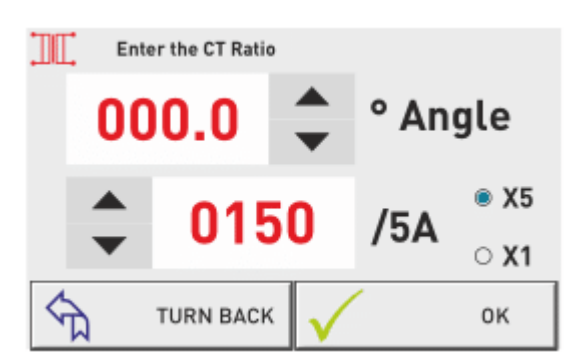

Regulowanie wartości przekładnika prądowego za pomocą strzałek "dół" "góra". Wybranie "X5" lub "X1" zgodnie z typem stosowanego przekładnika prądowego. Test rozpoczyna się automatycznie po naciśnięciu "OK". Jeśli wystąpi jakiś problem w połączeniu urządzenie to zakomunikuje oraz nie zaakceptuje połączenia.

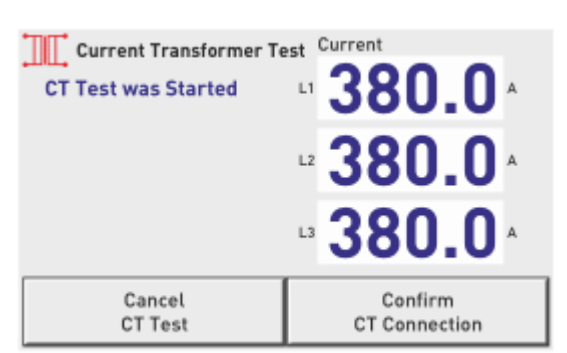

<span id="page-13-0"></span>**Settings → Settings Page → 3.1. Current Trans → 3.1.3. Current Transformer Test**

Test rozpocznie się automatycznie po wciśnięciu "confirm CT Connection". Jeśli wystąpią problemy z połączeniem urządzenie wyda stosowne ostrzeżenie i nie zaakceptuje połączenia. Jeśli test wypadnie pozytywnie urządzenie zacznie mierzyć stopnie automatycznie.

<span id="page-13-1"></span>**Settings → Settings Page → 3.2. Voltage Harmonic Protection**

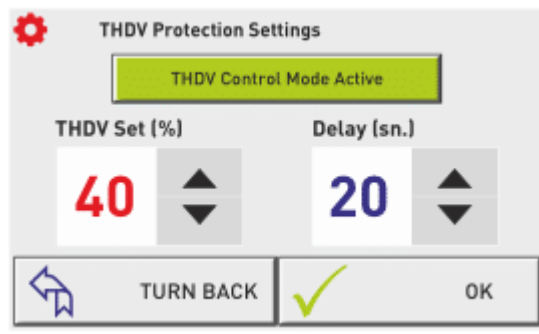

Na tej stronie można wykonać zabezpieczenie kontroli harmonicznej napięcia. Stan: aktywny lub pasywny. Można ustawić całkowitą harmoniczną napięcia i opóźnienie.

#### <span id="page-13-2"></span>**Settings → Settings Page → 3.3. Current Harmonic Protection**

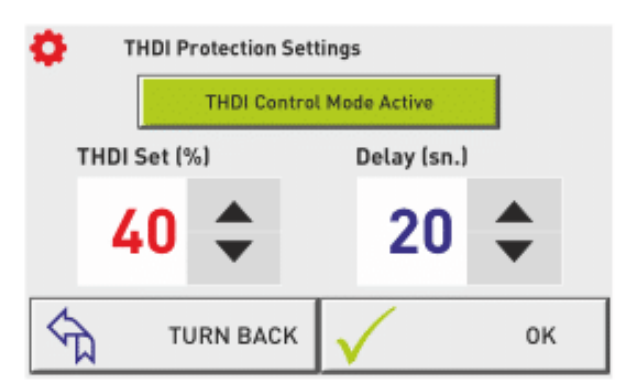

Na tej stronie można wykonać zabezpieczenie kontroli harmonicznej prądu. Stan: aktywny lub pasywny. Można ustawid całkowitą harmoniczną prądu i opóźnienie.

#### <span id="page-14-0"></span>**Settings → Settings Page → 3.4. Generator Compensation Setting**

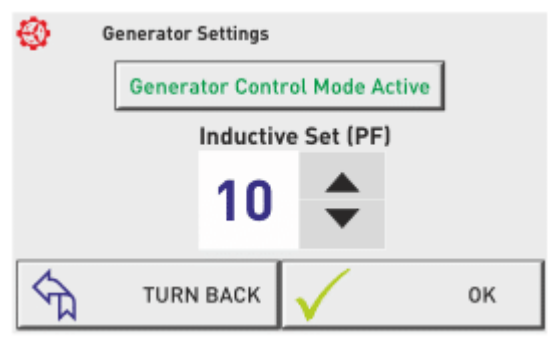

Na tej stronie tryb sterowania generatorem może być ustawiony jako pasywny lub aktywny. Można ustawić indukcyjność.

#### <span id="page-14-1"></span>**Settings → Settings Page → 3.5. Voltage Protection**

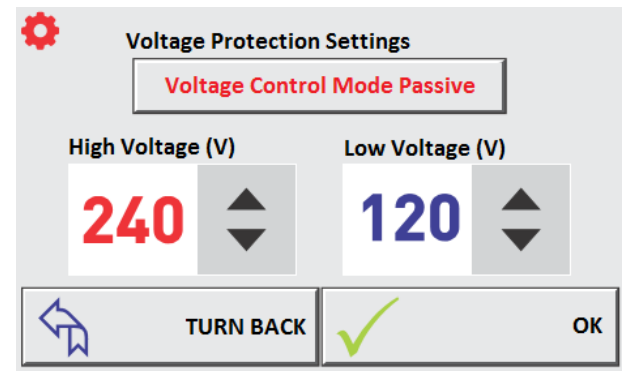

Na tej stronie można ustawić zabezpieczenie przed zbyt wysokim lub niskim napięciem. Gdy zadane wartości zostaną przekroczone na urządzeniu wyświetli się alarm.

#### <span id="page-14-2"></span>**Settings → Settings Page → 3.6. Inductive and Capactive Alarm**

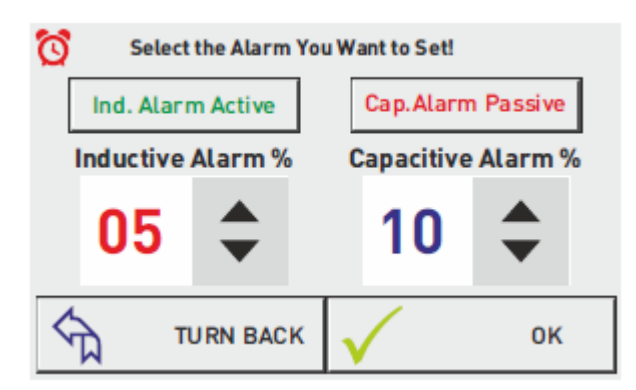

Na tej stronie można ustawid alam idukcyjny i pojemnościowy. Gdy zadane wartości zostaną przekroczone na urządzeniu wyświetli się alarm.

<span id="page-15-0"></span>**Settings → Settings Page → 3.7. Compensation Target Setting**

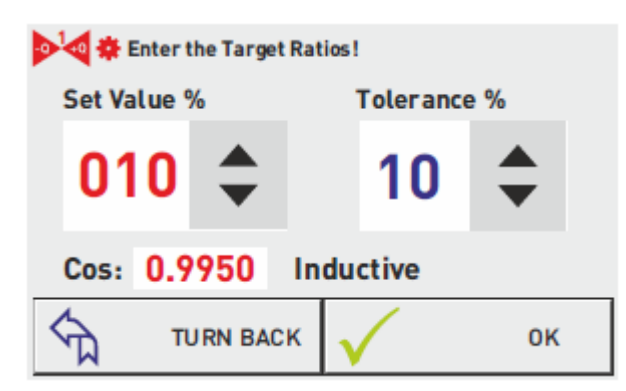

Na tej stronie można ustawid zadany współczynnik mocy oraz tolerancję.

#### <span id="page-15-1"></span>**Settings → Settings Page → 3.8. Temperature Control**

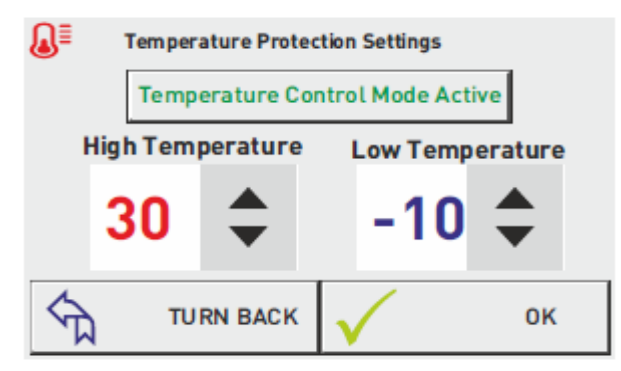

Na tym ekranie można ustawid temperatury maksymalne oraz minimalne. Gdy zadane wartości będą przekroczone urządzenie zakumunikuje to na ekranie oraz wyświetli się alarm.

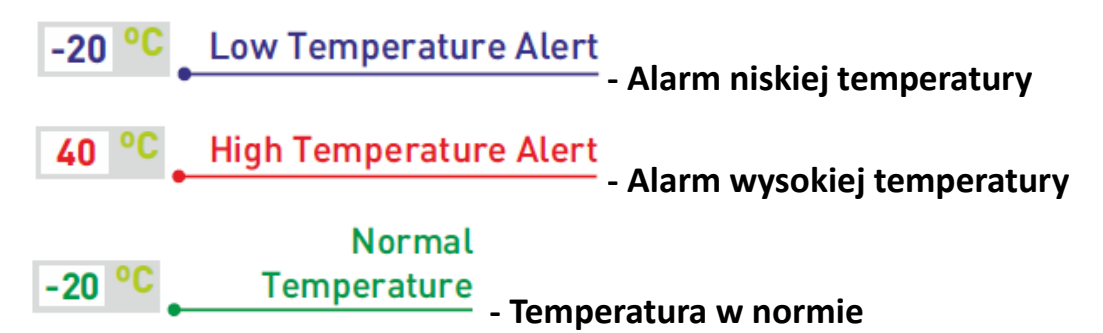

<span id="page-15-2"></span>**Settings → Settings Page → 3.9. Modbus**

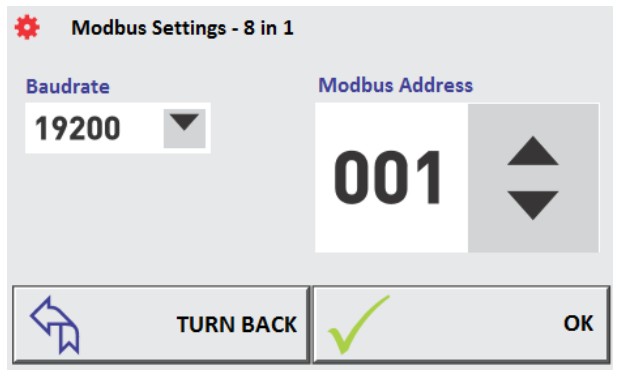

Na tej stronie można ustawić komunikacje zdalną urządzenia MODBUS RTU. Adresy Badrate i Modbus mogą być zmieniane. Databits =  $8$ , Stopbits =  $1$ , Parity = none

<span id="page-16-0"></span>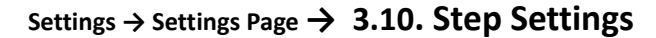

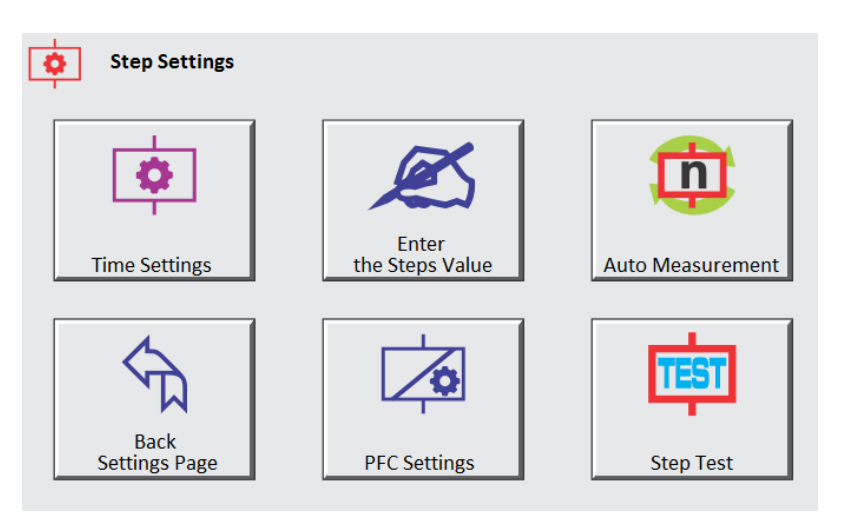

- **3.10.1. Times:** Ustawienia czasów: reakcji, ustalania oraz rozładowania
- **3.10.2. Enter the Step Value:** Ręczne wprowadzanie stopni
- **3.10.3. Automatic Measurement:** Pomiar wybranych stopni Back Settings page: Powrót do strony ustawień
- **3.10.4. PFC Settings:** Ustawienia układu PFC (Power Factor Correction)
- **3.10.5. Stage Test:** Kontrola wybranych stopni

#### <span id="page-16-1"></span>**Settings → Settings Page → 3.10. Step Settings → 3.10.1. Step Times**

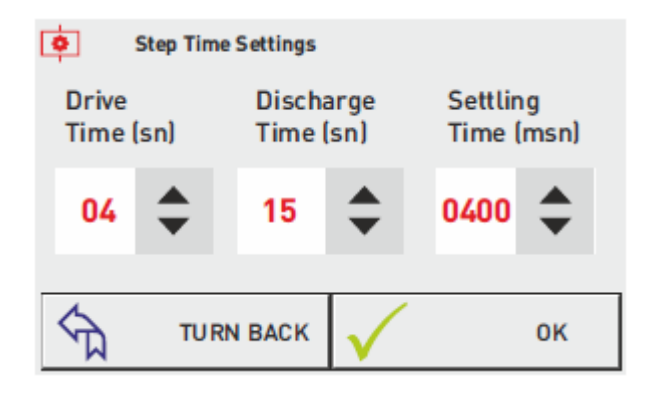

**Drive Time –** Jest to czas interwencji urządzenia do zmiany mocy w systemie **Discharge Time –** Jest to czas opóźnienia ponownego uruchomienia po rozładowaniu kondensatora **Step Setting Time –** Ustawienia opóźnienia przełączania między stopniami.

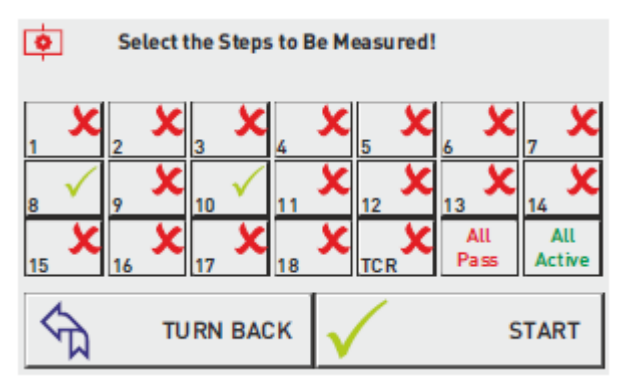

<span id="page-17-0"></span>**Settings → Settings Page → 3.10. Step Settings → 3.10.2. Automatic Level measurement**

Na tej stronie stopnie są mierzone automatycznie. Pomiary można zrobić tylko w wybranym stopniu. Jeśli stopień zostanie wybrany wyświetli się ekran poniżej i będzie wykonywany pomiar.

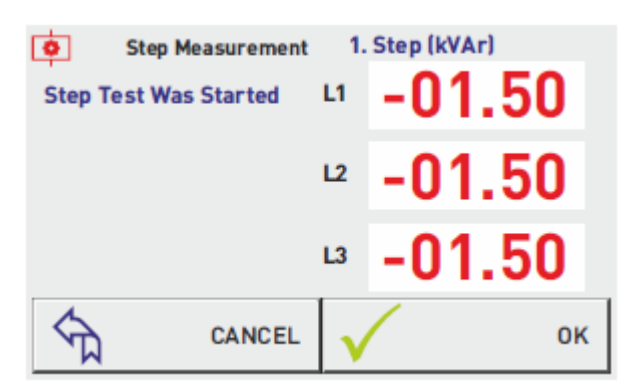

Jeśli podłączony jest kondensator z lewej strony widoczny jest znak (-). Jeśli podłączony jest dławik z lewej strony nie ma żadnego znaku.

<span id="page-17-1"></span>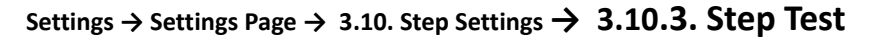

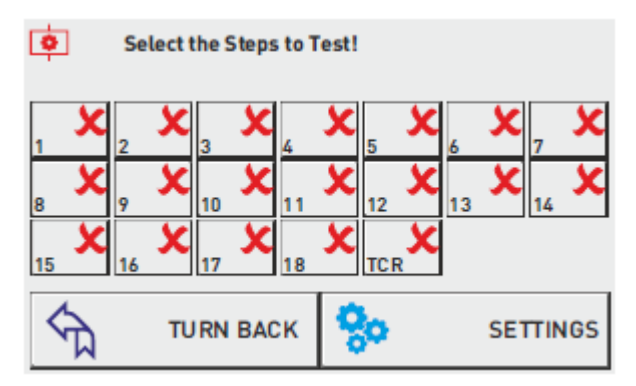

Na tej stronie pomiar stopni wykonywany jest ręcznie. Wybrane stopnie stają się aktywne i są włączone.

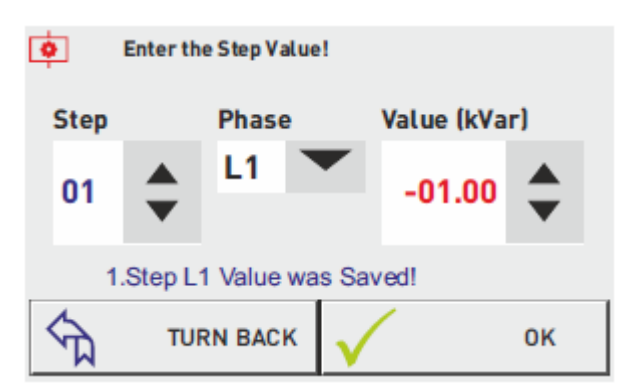

<span id="page-18-0"></span>**Settings → Settings Page → 3.10. Step Settings → 3.10.4. Entering the Manual Step Value**

Na tej stronie można wprowadzić wartość stopnia. Jedno i trójfazowe kondensatory lub dławiki kompensacyjne. Można wybrać stopień, fazę i wartość za pomocą strzałek.

Jeśli wartość do wprowadzenia jest jednofazowa powinno się wybrać "L1, L2 lub L3" z sekcji. Jeśli trójfazowa "L123"

<span id="page-18-1"></span>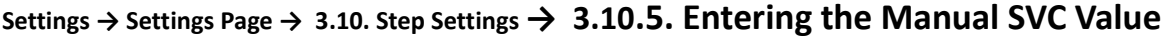

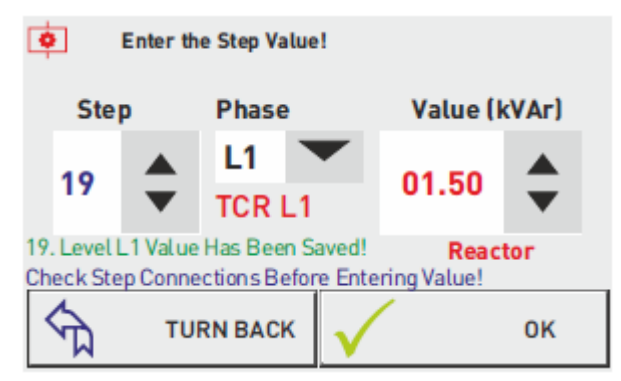

Na tej stronie można wprowadzić wartość stopnia. Jedno I trójfazowe kondensatory lub dławiki kompensacyjne.

W celu wprowadzenia wartości dławików kompensacyjnych podłaczonych do TCR. Stopnie 19 (dławik kompensacyjny podłaczony do T1) , 20 (dławik kompensacyjny podłączony do T2), 21 (dławik kompensacyjny podłączony do T3)

Wartości dławików podłączonych do T1,T2,T3 sterownika muszą wynosić wpisane odpowiednio w stopniu 19,20 I 21.

#### <span id="page-18-2"></span>**Settings → Settings Page → 3.10. Step Settings → 3.10.6. PFC Setting**

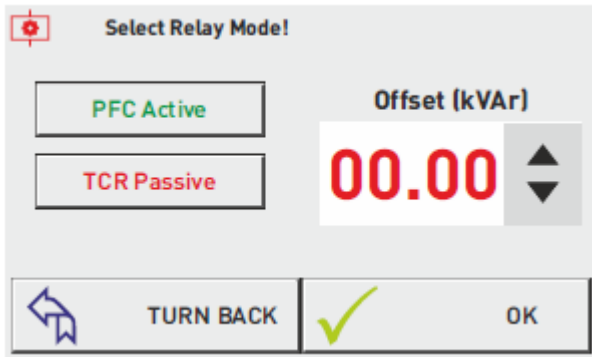

Na tej stronie mogą wyć aktywowane lub dezaktywowane funkcje PFC(kompensacja za pomocą 18 wyjść) I TCR(SVC). Wartość przesunięcia Offset (kVar) można regulować. W razie potrzeby można

wyłączyć PFC. Gdy PFC jest wyłączone urządzenie przestaje ingerować w system.

<span id="page-19-0"></span>**Settings → Settings Page → 3.11. Device Settings**

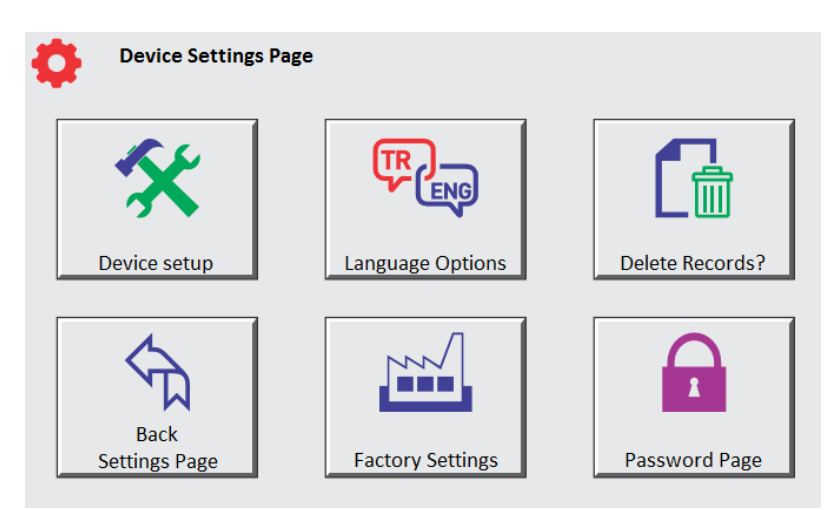

- **3.11.1. Device Setup:** Konfiguracja, automatyczny proces pomiarowy
- **3.11.2. Language Options:** Zmiana języka urządzenia
- **3.11.3. Delete Records:** Usunięcie danych urządzenia **Back Setting Page: Powrót do strony ustawień**
- **3.11.4. Factory Settings: Przywrócenie ustawień fabrycznych**
- **3.11.5. Password Page:** Ustawienie hasła

<span id="page-19-1"></span>**Settings → Settings Page → 3.11. Device Settings → 3.11.1. Device Setup**

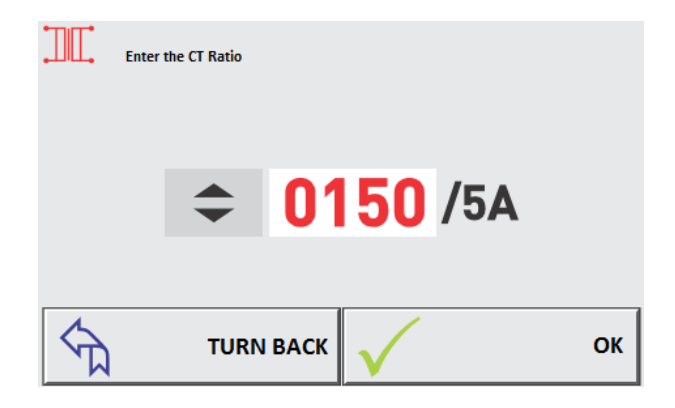

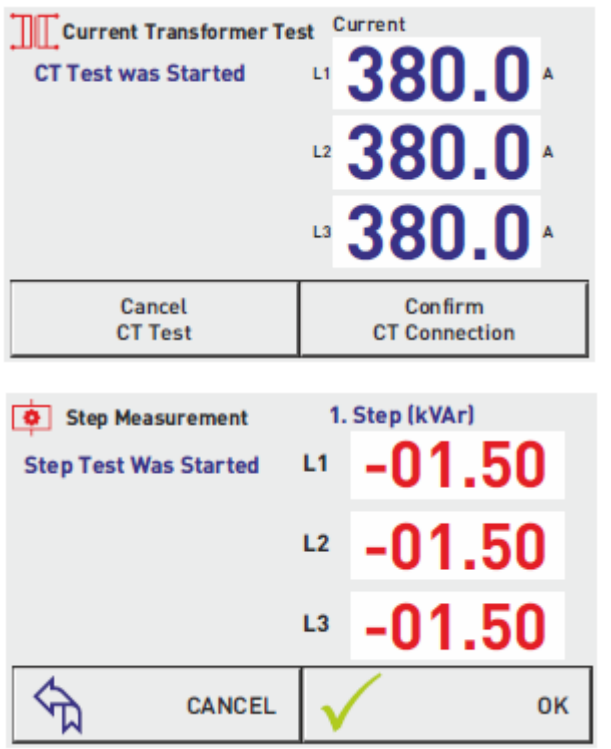

Aby ustawić urządzenie należy wpisać wartość pierwotną przekładnika prądowego. Po potwierdzeniu uruchamia się test przekładnika prądowego. Jeśli jest jakikolwiek problem, urządzenie wyda ostrzeżenie.

Jeśli nie ma żadnych problemów w połączeniach po zakończeniu testu przekładnika prądowego, urządzenie automatycznie rozpocznie pomiar stopni. Po wykonaniu pomiarów urządzenie zacznie kompensację zgodnie z ustawionymi wartościami.

#### <span id="page-20-0"></span>**Settings → Settings Page → 3.11. Device Settings → 3.11.2. Language Options**

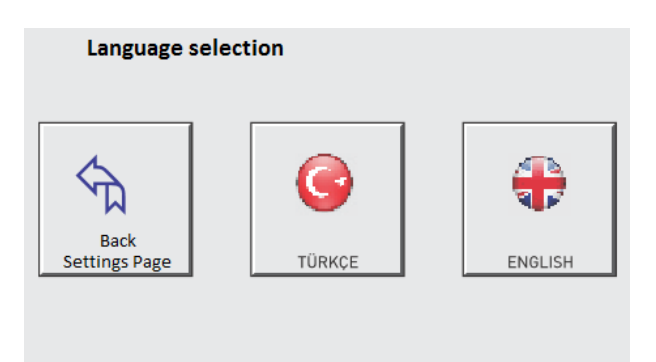

Na tej stronie można ustawid język urządzenia.

#### <span id="page-20-1"></span>**Settings → Settings Page → 3.11. Device Settings → 3.11.3. Password Settings**

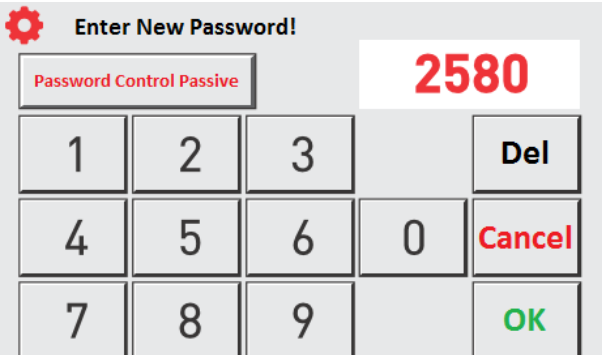

Na tej stronie można ustawid hasło, które zabezpieczy urządzenie przed interwencją osób trzecich. Hasło składa się z 4 cyfr. Aby ustawić hasło należy wpisać kombinację, a następnie potwierdzić żeby hasło zostało zapamiętane.

<span id="page-21-0"></span>**Settings → Settings Page → 3.11. Device Settings → 3.11.4. Delete Records**

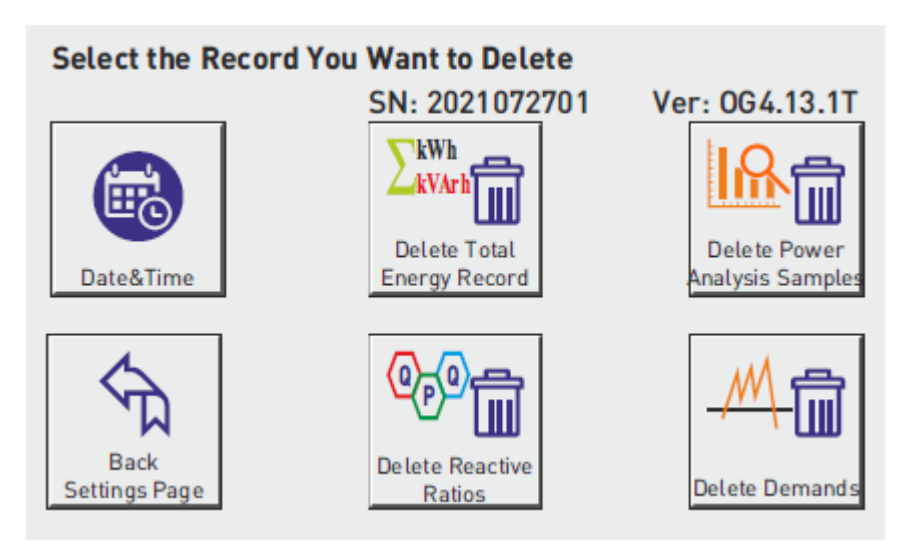

Na tej stronie można wykasować dane

**Date&Time:** Zmiana daty i czasu

**Delete Total Energy Values:** Kasowanie sumy wartości energii (czynna, indukcyjna, pojemnościowa) **Delete Power Analysis:** Kasowanie analiz mocy

Back Setting Page: Powrót do strony ustawień bez wykonywania żadnej operacji

**Delete Ratios:** Usuwanie współczynniki mocy pojemnościowe i indukcyjne

Delete Demands: Usuwanie danych mocy czynnej, biernej, pozornej i bieżących zapotrzebowań

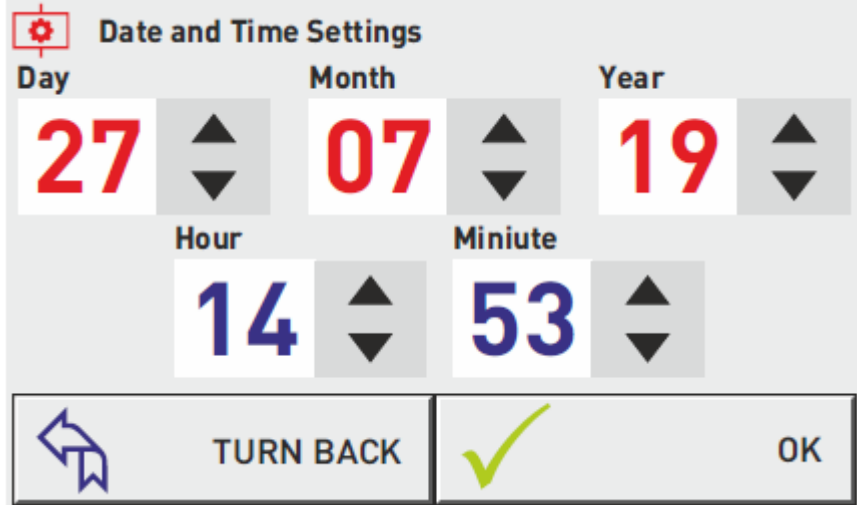

<span id="page-22-0"></span>**Settings → Settings Page → 3.11. Device Settings → 3.11.5. Date and Time Settings**

Ustawienia daty i godziny. Ustawienia będą zapisane po zatwierdzeniu.

### <span id="page-22-1"></span>**Settings → Settings Page → 3.11. Device Settings → 3.11.6. Date and Time Settings**

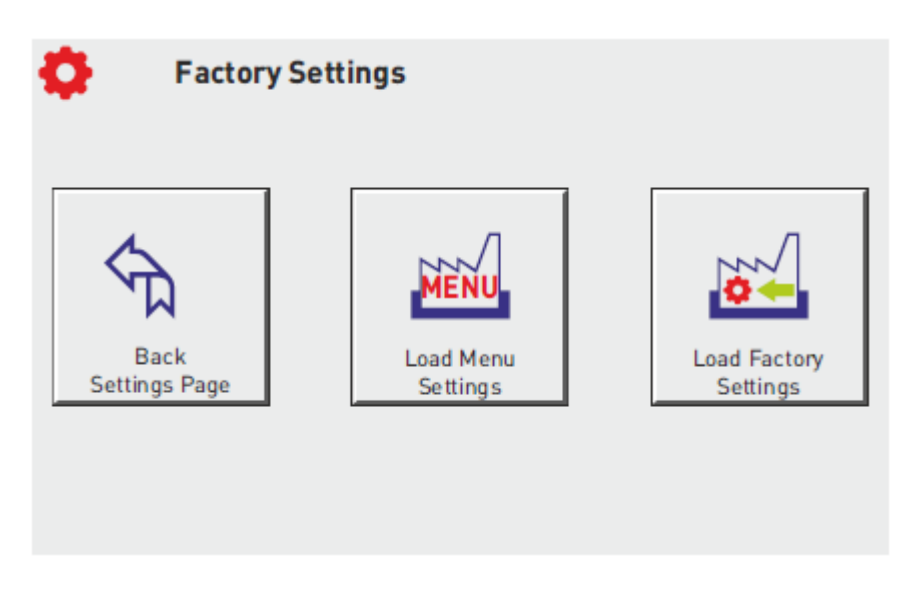

Można przywrócić wszystkie ustawienia do ustawień fabrycznych lub tylko ustawienia fabryczne Menu.

Przywrócenie ustawień fabrycznych wymaga ponownego skonfigurowania urządzenia.

### <span id="page-23-0"></span>**Schematy:**

### <span id="page-23-1"></span>**Schemat podłączenia trójfazowego średniego napięcia (3P4W)**

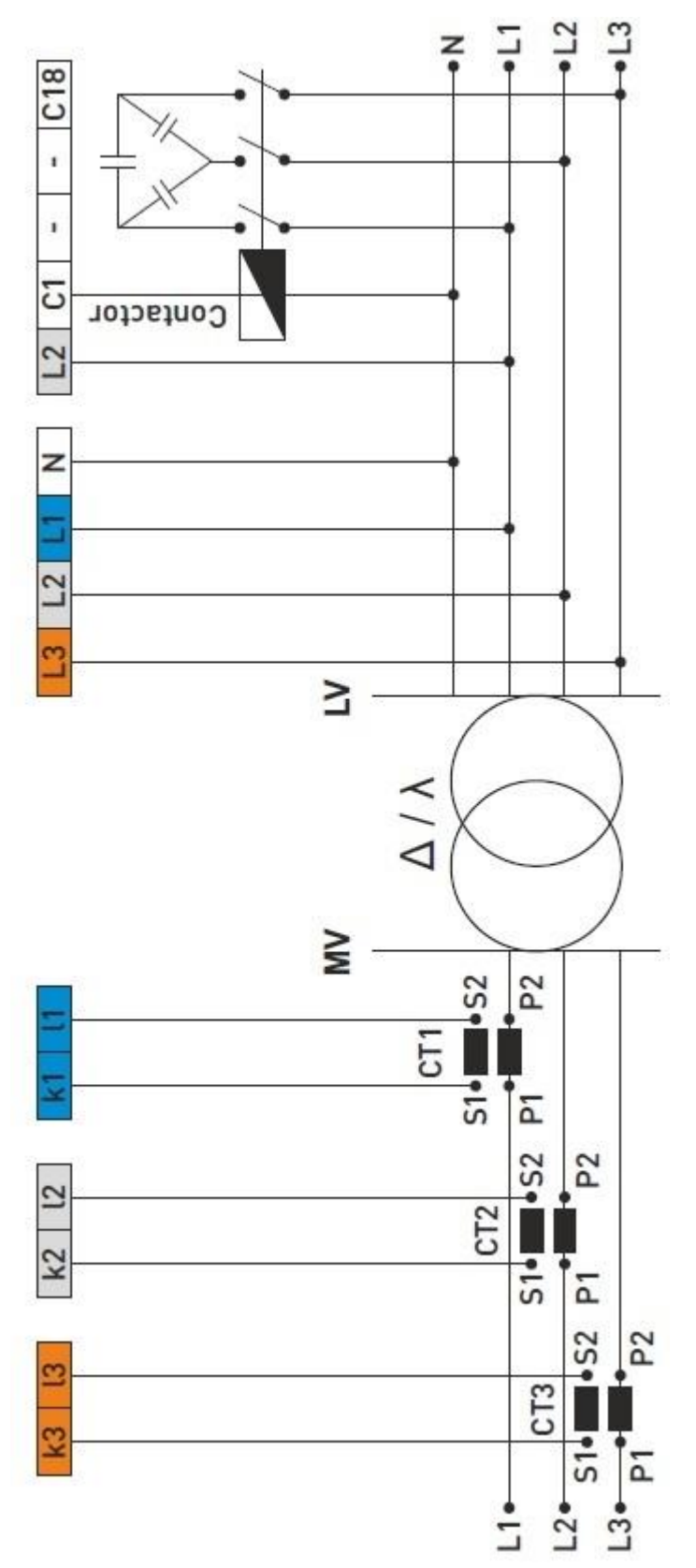

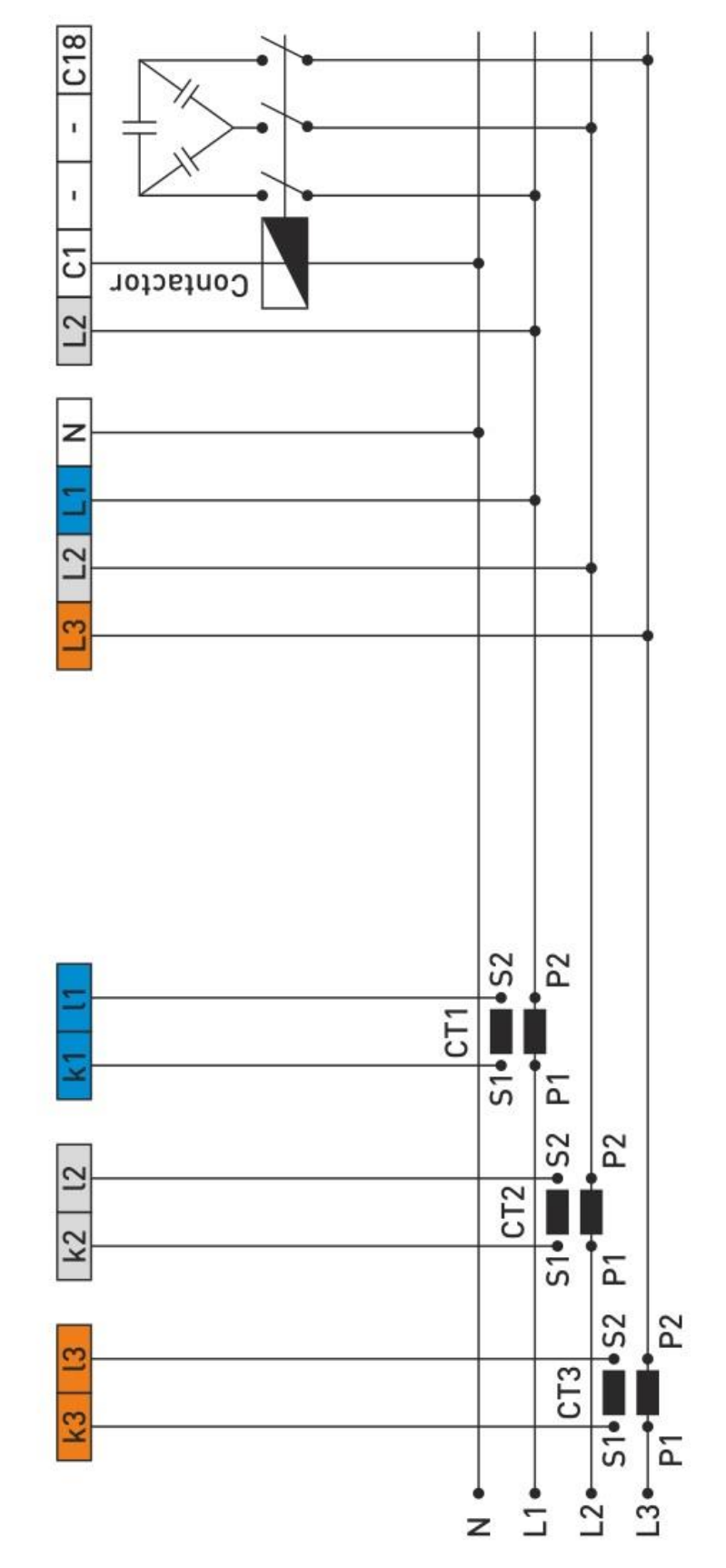

### <span id="page-24-0"></span>**Schemat podłączenia trójfazowego niskiego napięcia (3P4W)**

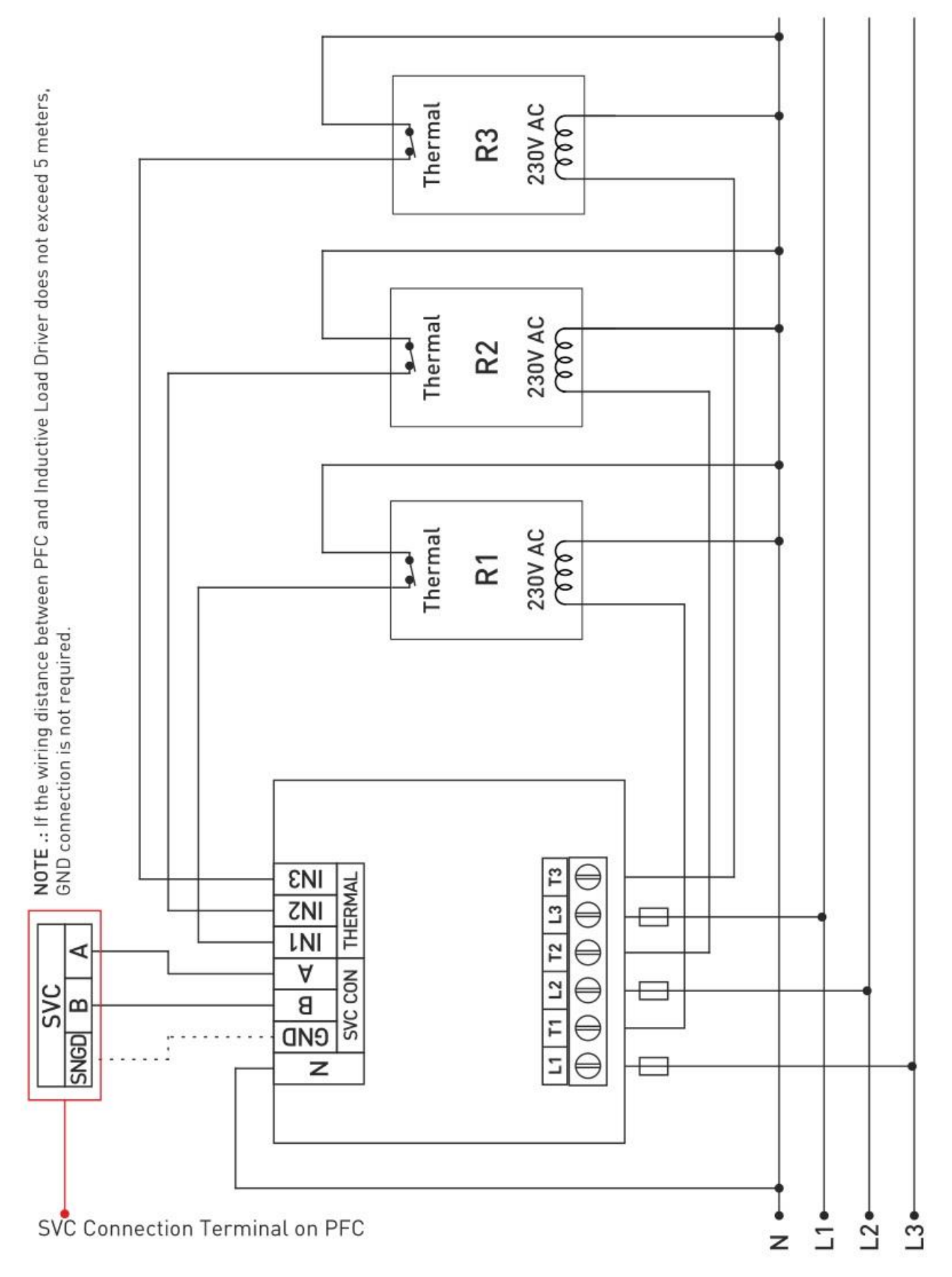

#### <span id="page-25-0"></span>**Podłączenie PFC i sterownika obciążenia indukcyjnego (SVC)**

#### <span id="page-26-0"></span>**Zdalna komunikacja z RS485 (GSM-MOD)**

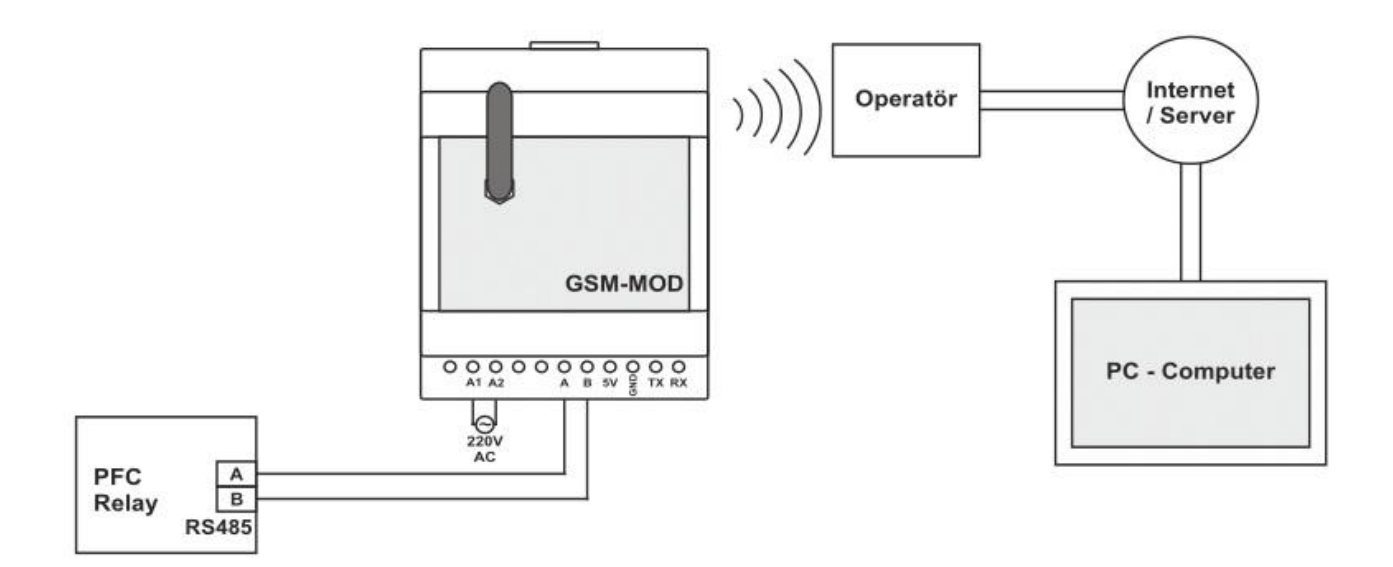

#### <span id="page-26-1"></span>**Zdalna komunikacja z RS485 (ETH-MOD)**

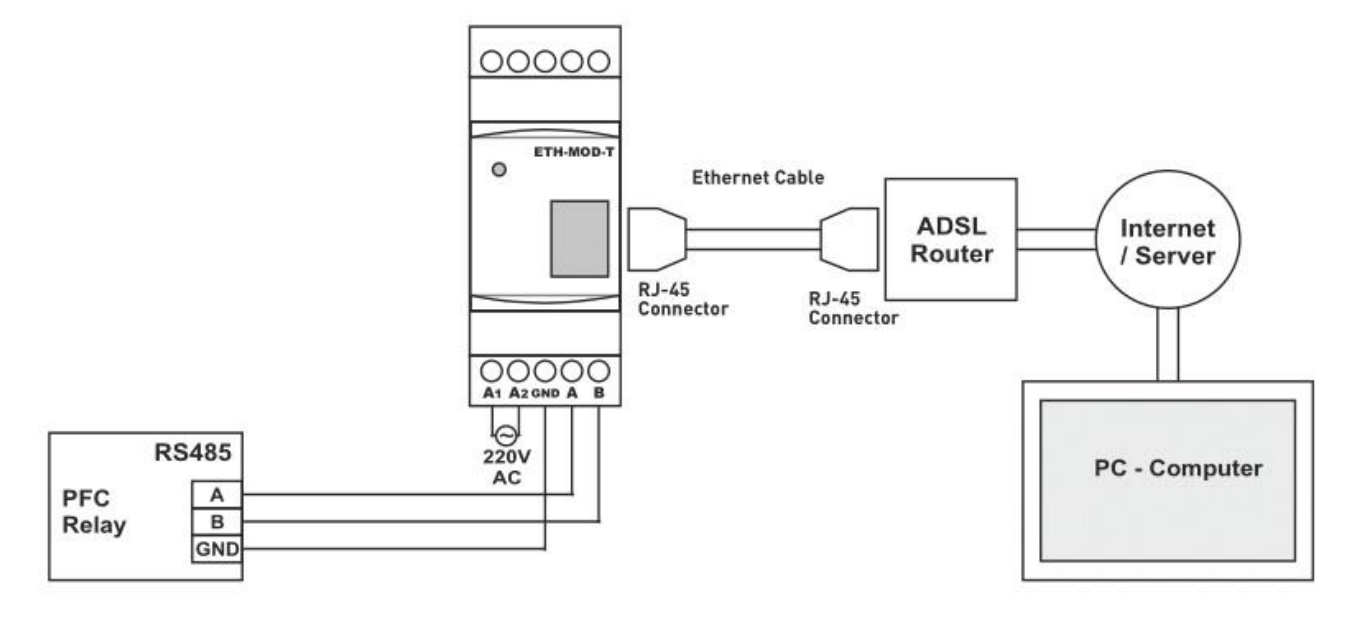

### <span id="page-27-0"></span>**Wymiary**

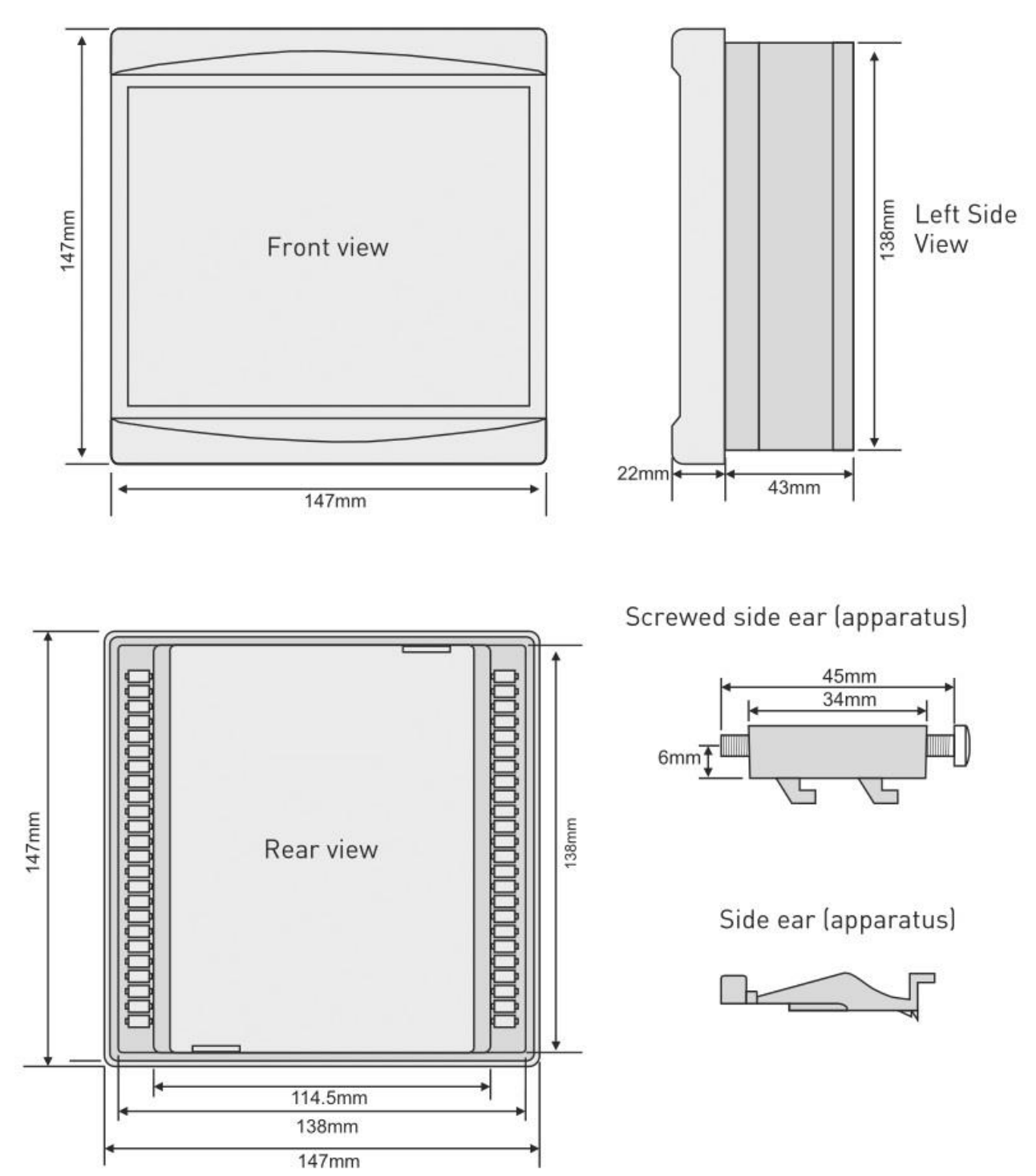

<span id="page-28-0"></span>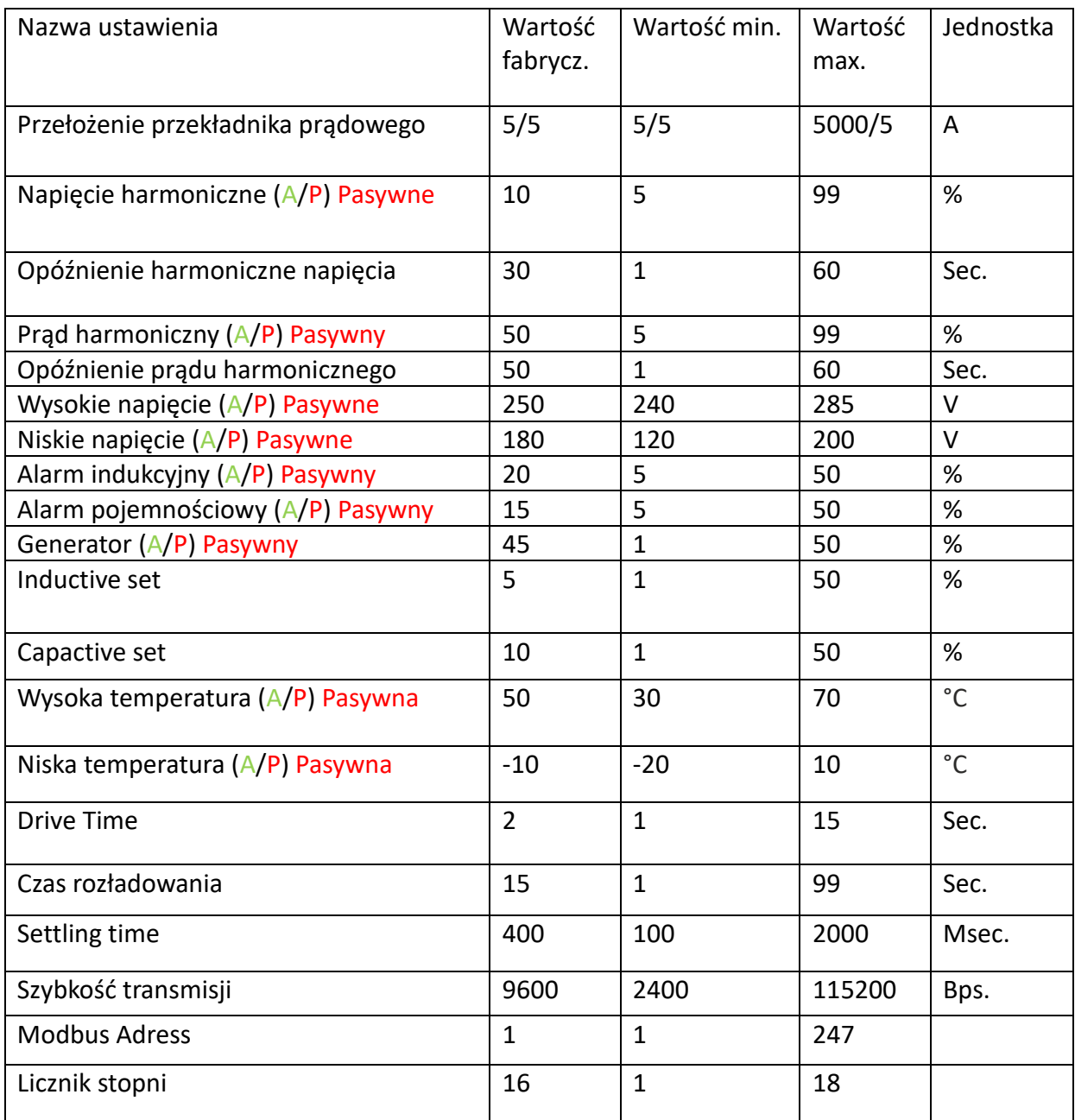

#### Jak wybrać stronę główną?

Strona główna to strona, która pojawi się na wyświetlaczu gdy urządzenie jest pod napięciem i pozostanie widoczna bez naciskania przycisków.

Wystarczy wyświetlić stronę, którą chcemy ustawić jako stronę główną. Jeśli przez 16 minut nie nastąpi przejście na inną stronę zostanie ona ustawiona jako strona główna.

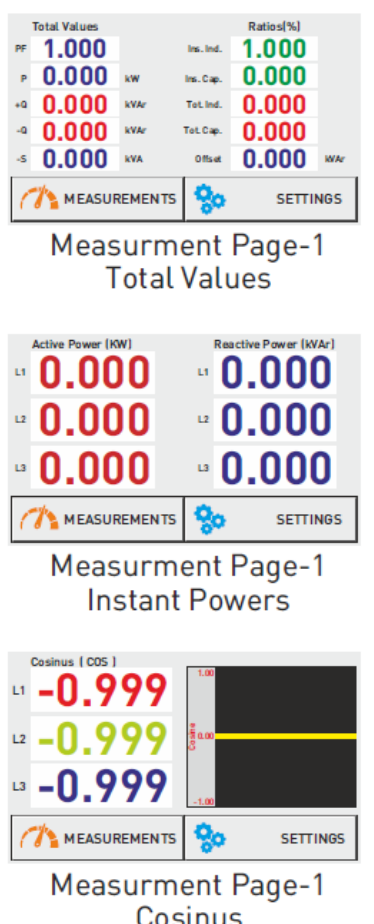

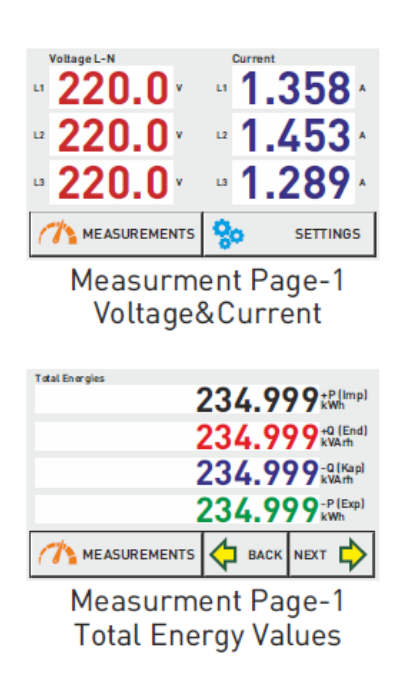

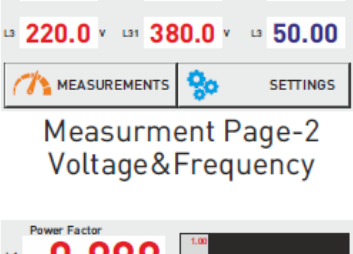

Voltage L-L

 $\approx$  220.0  $\times$   $\approx$  380.0  $\times$   $\approx$  50.00

 $\approx$  220.0  $\times$   $\approx$  380.0  $\times$   $\approx$  50.00

Frequency

Voltage L-N

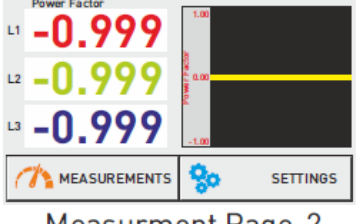

**Measurment Page-2** Power Factor

## Cosinus

#### <span id="page-29-0"></span>**Jak skonfigurowad urządzenie?**

Aby przejść do strony konfiguracji urządzenia wybierz następująco:

### Settings <sup>●</sup> Device Settings ● Device Setup ●

Po przejściu na stronę konfiguracji urządzenia należy wprowadzić wartości za pomocą strzałek "góra – dół". Po naciśnięciu przycisku "potwierdź" urządzenie automatycznie przełącza się na przekładnik prądowy i zaczyna test.

#### **Test przekładnika prądowego**

Urządzenie aktywuje 3 pierwsze stopnie (jeden po drugim), a następnie je dezaktywuje. (Urządzenie powtarza czynność 2 razy).

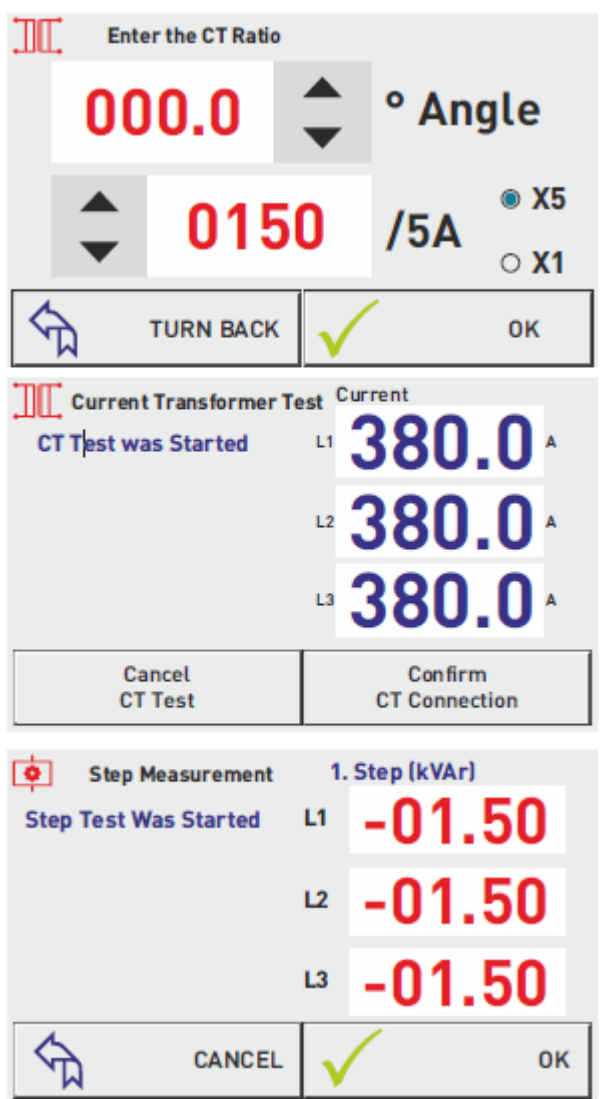

\*W RGT-MT18 SVC: Do testu przekładnika prądowego podłącz kondensatory trójfazowe w 1/40(\*) prądu transformatora do pierwszych trzech stopni (C1,C2,C3) urządzenia.

#### <span id="page-30-0"></span>Jak zmienić wartość prądu transormatora?

Aby przejśd do strony zmiany wartości przekładnika prądowego wybierz następująco:

### Settings <sup>●</sup> Current Transformer ● Change Current Transformer Ratio ●

Po przejściu na stronę można zmienić wartości za pomocą strzałek "góra – dół". Gdy wartości zostaną wprowadzone i zatwierdzone, urządzenie rozpocznie test przekładnika prądowego.

#### <span id="page-31-0"></span>**Jak przebiega test przekładnika prądowego?**

Aby przejść do strony testu wybierz następująco:

### Settings ● Current Transformer ● Start CT Test ●

Test rozpoczyna się automatycznie po naciśnięciu przycisku testu przekładnika prądowego..

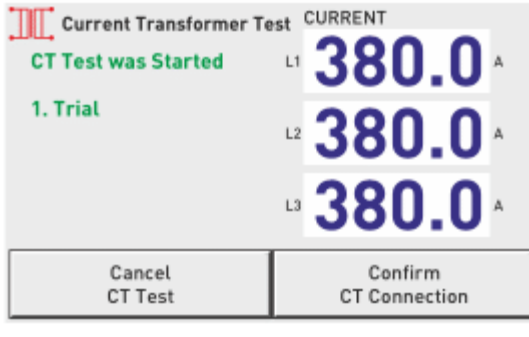

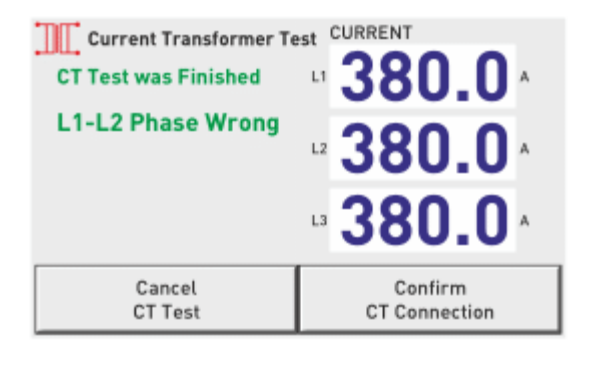

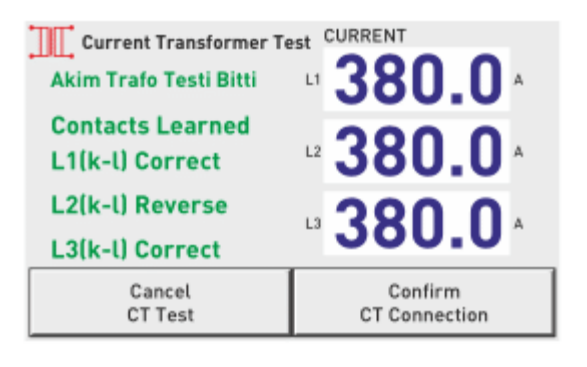

#### <span id="page-32-0"></span>**Jak przebiega pomiar stopni?**

Aby przejść do strony wybierz następująco:

### Settings Gettings Gettings Gettings Gettings Gettings Gettings Gettings Gettings Gettings

Należy zaznaczyć stopnie które mają być mierzone. Operacja zacznie się automatycznie po zatwierdzeniu.

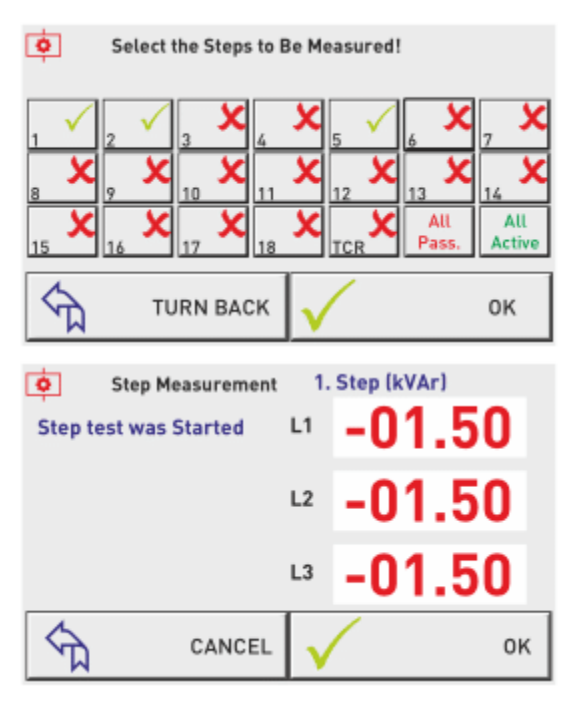

Po rozpoczęciu urządzenie pokazuje który stopień jest mierzony oraz wartości każdej fazy. Jeśli podłączony jest kondensator widnieje znak (-), jeśli dławik kompensacyjny znaku.

#### <span id="page-32-1"></span>Jak wprowadzić wartość stopnia ręcznie?

Aby przejść do strony wybierz następująco:

### Settings <sup>●</sup> Step Settings ● Enter the Steps Value ●

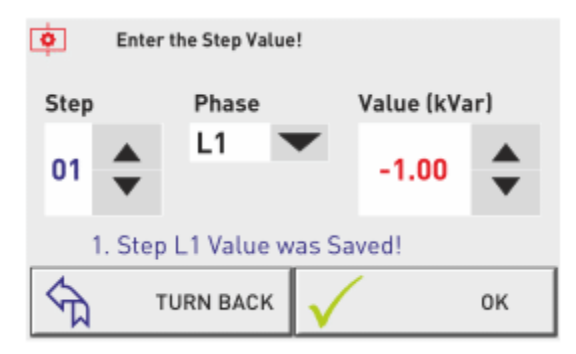

Należy wybrać numer stopnia i wybrać wartości.

Jeśli wartość do wprowadzenia jest jednofazowa z sekcji należy wybrać L1, L2 lub L3 zgodnie z fazą do której jest podłączone. Jeśli wartość jest trójfazowa należy wybrać L123.

Należy wprowadzić(-) jeśli zostanie wprowadzony kondensator, jeśli dławik kompensacyjny (+)

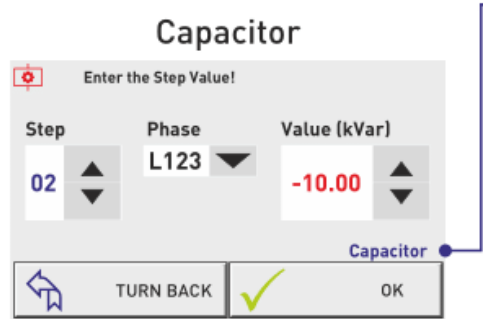

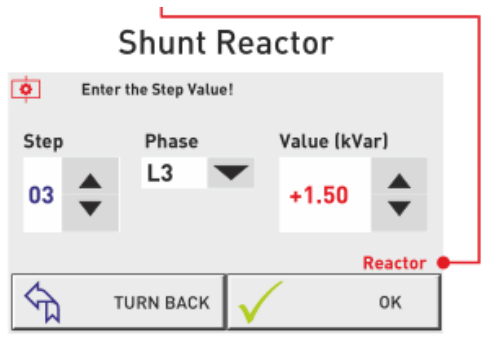

#### Jak wprowadzić wartość SVC ręcznie?

Na tej stronie można wprowadzić wartość stopnia ręcznie.

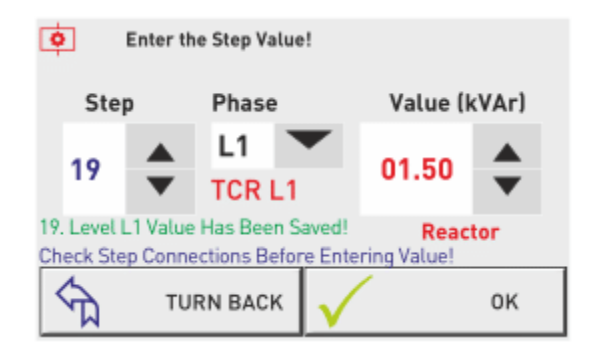

W celu wprowadzenia wartości dławików podłączonych do TCR stopnie 19 (dławik podłączony do T1), 20 (dławik podłączony do T2), 21 (dławik podłączony do T3). Wartości dławików podłączonych do wyjść T1, T2, T3 sterownika muszą wynosić wartości odpowiednio wpisane na 19,20 i 21 stopniu.

#### <span id="page-33-0"></span>**Jak wykonać test stopni?**

Aby przejść do strony testu wybierz następująco:

### Settings <sup>●</sup> Step Settings ● Step Test ●

Po otwarciu strony będą widoczne wszystkie stopnie.

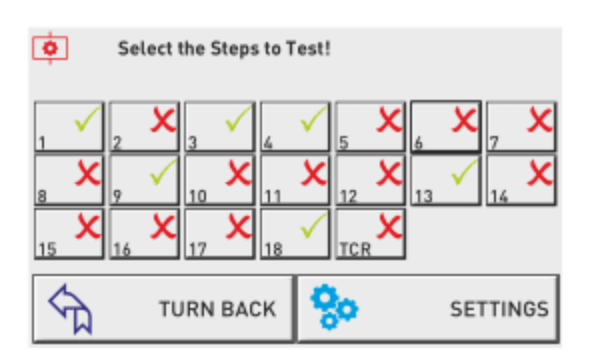

W celu wybrania stopni do testu należy je zaznaczyć i zatwierdzić.

<span id="page-34-0"></span>**Jak przywrócid ustawienia fabryczne oraz ustawienia fabryczne menu?**

Aby przejść do strony wybierz następująco:

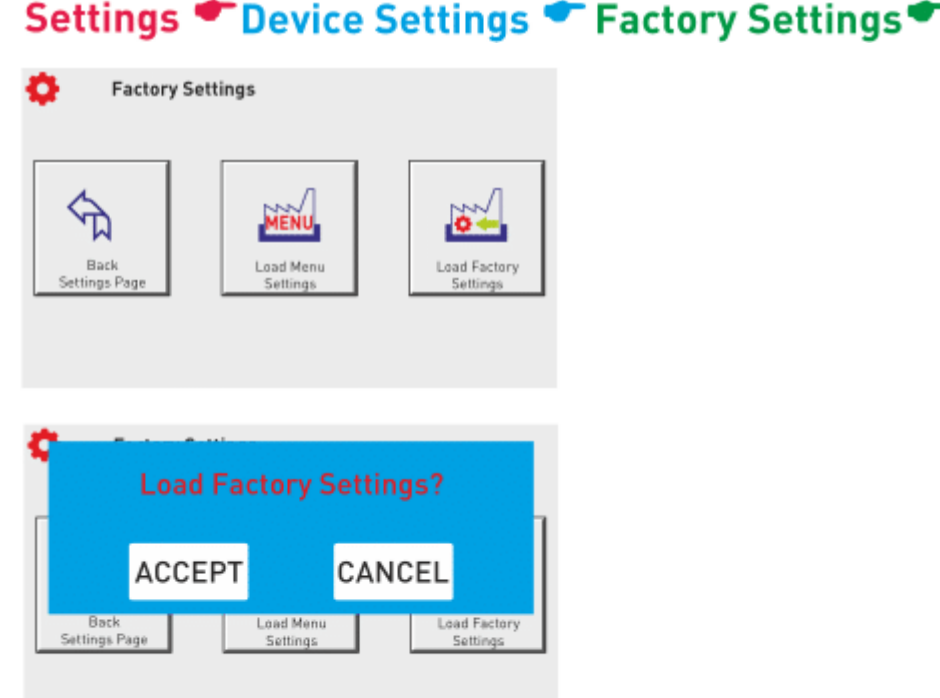

W celu przywrócenia ustawień fabrycznych należy wybrać "load factory setting", a następnie zaakceptować. Jeśli chcemy przywrócić ustawienia fabryczne menu należy wybrać "load menu setting" oraz zaakceptować.

Przywrócenie ustawień fabrycznych menu wymaga ponownej konfiguracji urządzenia.

### <span id="page-35-0"></span>**Informacje techniczne**

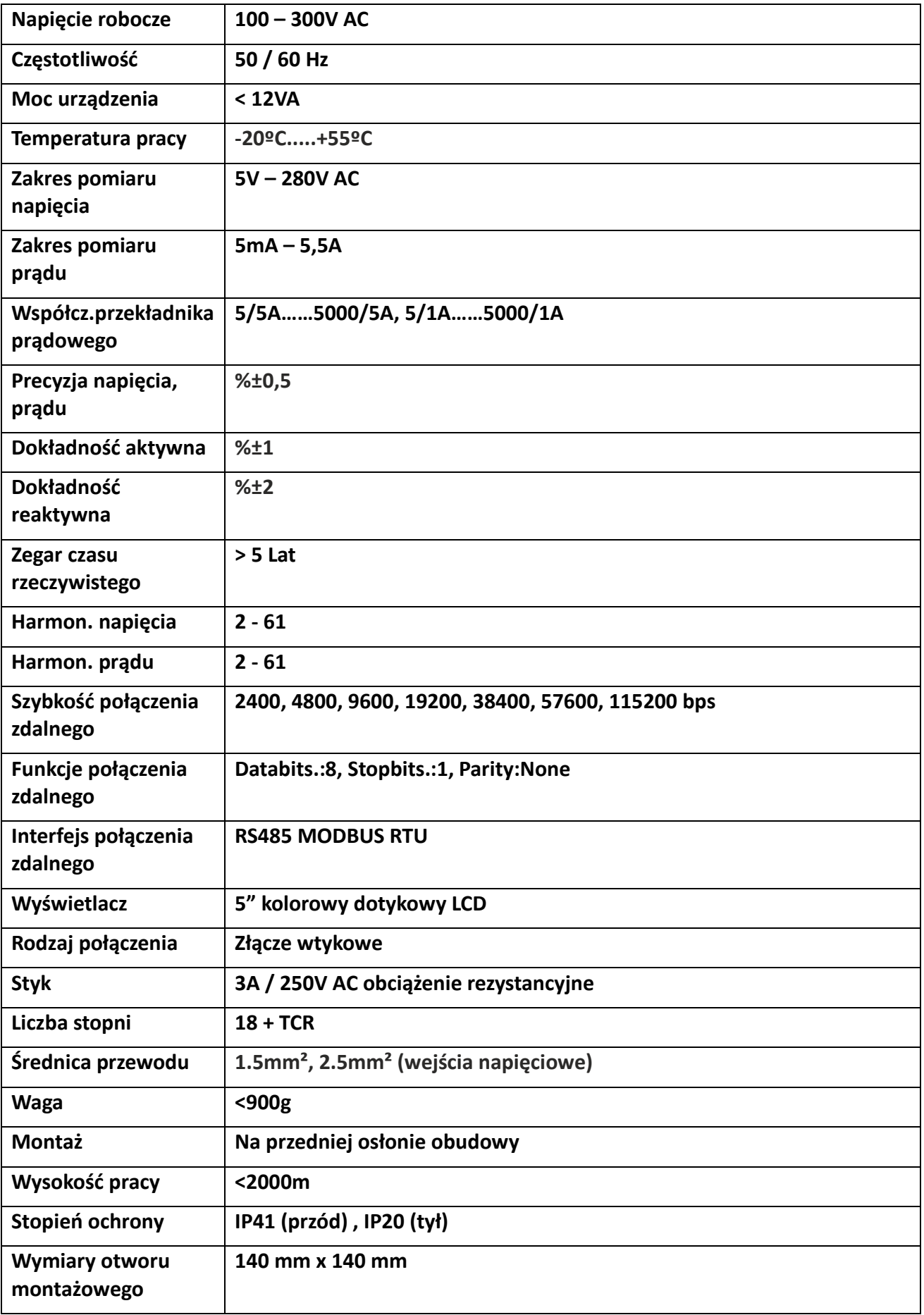